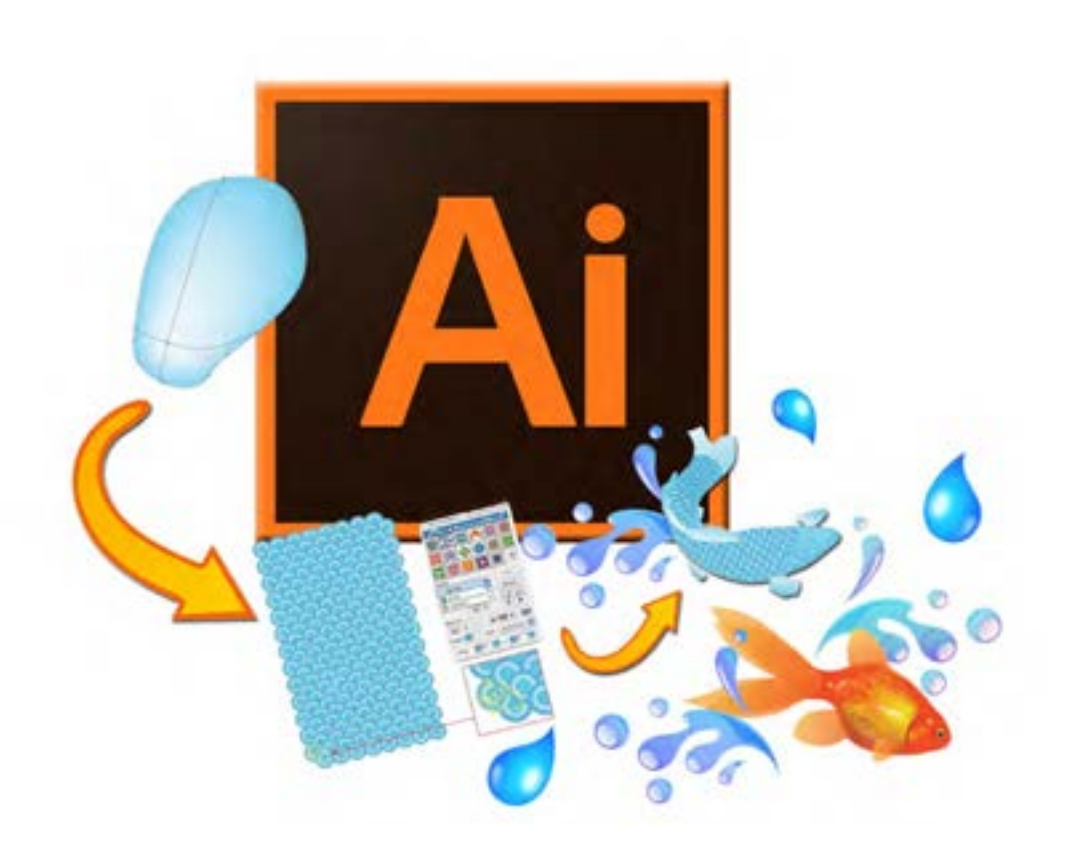

**فصل چهارم گرافیک در رایانه**

استفاده از گرافیک در القای یک مفهوم یا اندیشه از دیر باز سابقه دارد و هر چه مناسبتر از آن استفاده شود، نتایج ایجاد شده مقبولتر و مؤثرتر است. امروزه نرمافزارهای متعدد با امکانات مختلف در حوزة گرافیک ایجاد شده است. در این فصل در دو واحد يادگيري کار با ابزارهای ساده گرافیکی و کار با ابزارهای پیشرفته گرافیکی و در 15 کارگاه با مقدمات کار با نرمافزار ایالستریتور و برخی از امکانات آن، آشنا میشوید.

# **واحد یادگیری 7**

# **شایستگی كار با ابزارهاي ساده گرافيكي**

**آیا تا به حال پی برده اید**

- نرمافزارهای گرافیکی در چه اموري کاربرد دارند؟
	- تنظیمات کاغذ برای چاپ چگونه است؟
- تصاویر نقش بیتی و برداری چه ویژگیهایی دارند؟

هدف از این واحد شایستگی، چگونگي كار با ابزارهای اولیه نرمافزار **Illustrator** است.

 **استاندارد عملکرد**

با استفاده از دانش و شناخت محيط نرمافزار گرافیکی و چگونگي عملكرد آن، فایل گرافیکی چاپی ایجاد کرده و با استفاده از ابزارهای ترسیمی تصویرسازی و فضاسازی کند. فایل را با قالب مناسب ذخیره کند و با گرفتن خروجی مناسب آنها را در سایر پروژهها بکار گیرد.

**تعریف گرافیک** 

گرافیک، هنر ارتباط تصویر با مخاطب است. این هنر با استفاده از نقطه، خط، شکل و رنگ در کوتاهترین زمان بیشترین پیام را به مخاطب ميدهد. هنر گرافیک، هنری بسیار گسترده است و در تمام زوایای دید ما به چشم میخورد. از بستهبندی محصوالت تا پوسترهای تبلیغاتی و از سربرگ و کارت ویزیت و فاکتور تا آرم و نشانه، از طراحی صحنه و لباس تا تیتراژ و جلوههای ویژه فیلم و از تبلیغات تجاری و تیزرهای تلویزیونی تا نقاشیهای متحرک، همه و همه با گرافيك آميخته شدهاند.

> **فعاليت كارگاهي**

**دو تصوير را با هم مقايسه کرده و تفاوت این دو را نسبت به یکدیگر بنويسيد.**

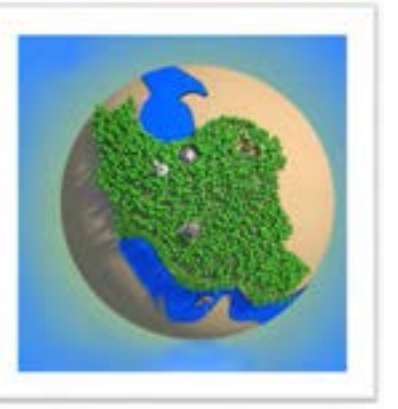

**شکل 7ـ٢ شکل7ـ١** 

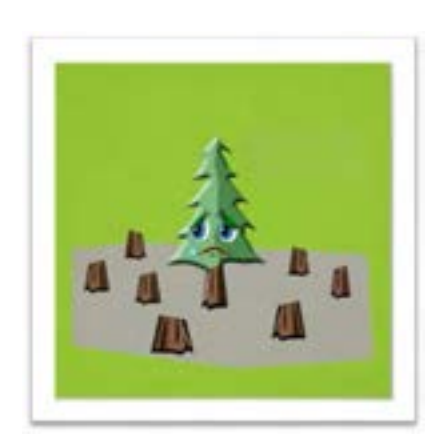

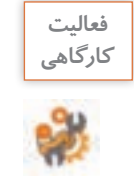

**پیامی که از تک درخت شکل 7ـ2 دریافت می کنید، بنویسید. از کدام یک از وسیلههایی که در كارگاه مشاهده میکنید یا به همراه دارید، پیام گرافیکی دریافت میکنید؟**

**..........................................................................................................................................................................................**

## **ارتباط گرافيك و نرمافزار**

در عصر حاضر از انواع نرمافزارها برای کارهای روزمره استفاده میشود که قسمتی از این نرمافزارها در اختیار طراحان گرافیک قرار گرفته است. همراه با رشد جمعیت و نوآوریهای جدید در عرصه علم و صنعت، نیاز به تبلیغات، روز به روز افزایش یافته است و با وجود ظهور تکنولوژی و نرمافزارهای جدید گرافیکی، قابلیتهای متعددی در این زمینه به وجود آمده است.امروزه طراحان گرافیک با استفاده از نرمافزارهای گرافیکی آثار خود را از طراحی تا چاپ به نتیجه مطلوب میرسانند. بهطور کلی

نرمافزارهای گرافیکی از دو خصوصیت برداری و نقش بیتی پیروی میکنند و شرکتهای سازنده این نرمافزارها در پی رقابت با یکدیگر نرمافزارهایی با هر دو خصوصیت را به وجود آوردهاند که طراحان باید با ویژگی هر یک از اینها آشنا شوند.

### **نقش بیتی )Bitmap)**

تمامی عکسها با هر فرمتی نقش بیتی هستند. خصوصیت مشترک این عکسها در این است که از ترکیب یک سری اطالعات پیکسل به پیکسل تهیه شدهاند. دادهها در قالب بایتهای اطالعاتی شامل اطالعاتی مثل رنگ و موقعیت پیکسل در چهارچوب عکس هستند. خروجی نرمافزارهای رایج گرافیکی مثل فتوشاپ همیشه پیکسلی هستند و با بزرگ کردن تصاویر عکس ها شفافیت خود را از دست می دهند و در کنارههای تصویر، پدیده شکستگی در لبهها اتفاق می افتد. حجم این پروندهها بزرگ است و فضای بیشتری را اشغال میکنند. وقتی عکسی را اسکن میکنید پرونده حاصل فرمت نقش بیتی دارد.

پیکسل را در تصاویر دیجیتالی، کوچکترین بخش تصویر میگویند و در مباحث مربوط به گرافیک نقطه را کوچکترین عنصر تشکیل دهندۀ تصویر میخوانند.

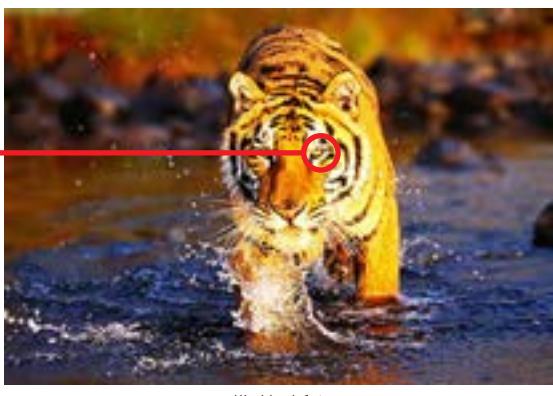

**شکل 7ـ3** 

## **برداری )Vector)**

در این فرمت تصاویر گرافیکی به صورت برداری تعریف میشوند به این معنی که نقطه با مختصات (X, Y) و خط با استفاده از دو نقطه تعریف میشود. همینطور اطالعات مربوط به رنگ، ضخامت و ... هم به این اطالعات ریاضی اضافه میشود. شما هر چه تصاویر را بزرگ کنید تصاویر پیکسل پیکسل نمیشوند چون با هر بزرگنمایی دوباره تصاویر با کمک اطالعات ریاضی بازسازی میشوند و اگر محدودیت صفحه نمایشها اجازه میداد این تصاویر تا بینهایت قابل بزرگنمایی بودند، زیرا به پیکسلها وابسته نیستند.

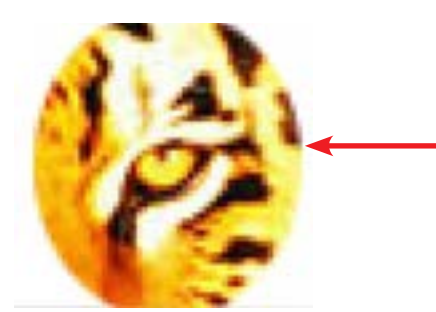

**شکل 7ـ4ـ پیکسلهای تشکیلدهنده شکل 7ـ3 به شکل مکعبهای کوچکی قابل مشاهدهاند.** 

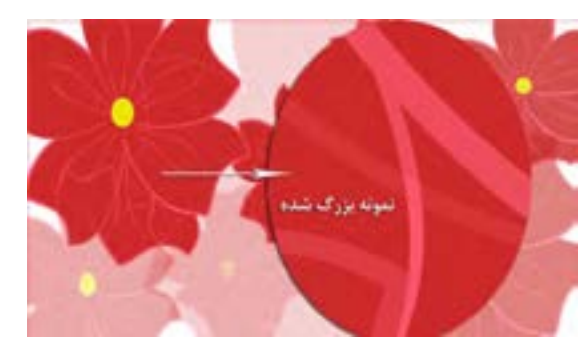

**شکل 7ـ 5 ـ تصویر برداری ترسیم شده در نرمافزار Illustrator که بخشی از آن به میزان قابل توجهی بزرگ شده است.**

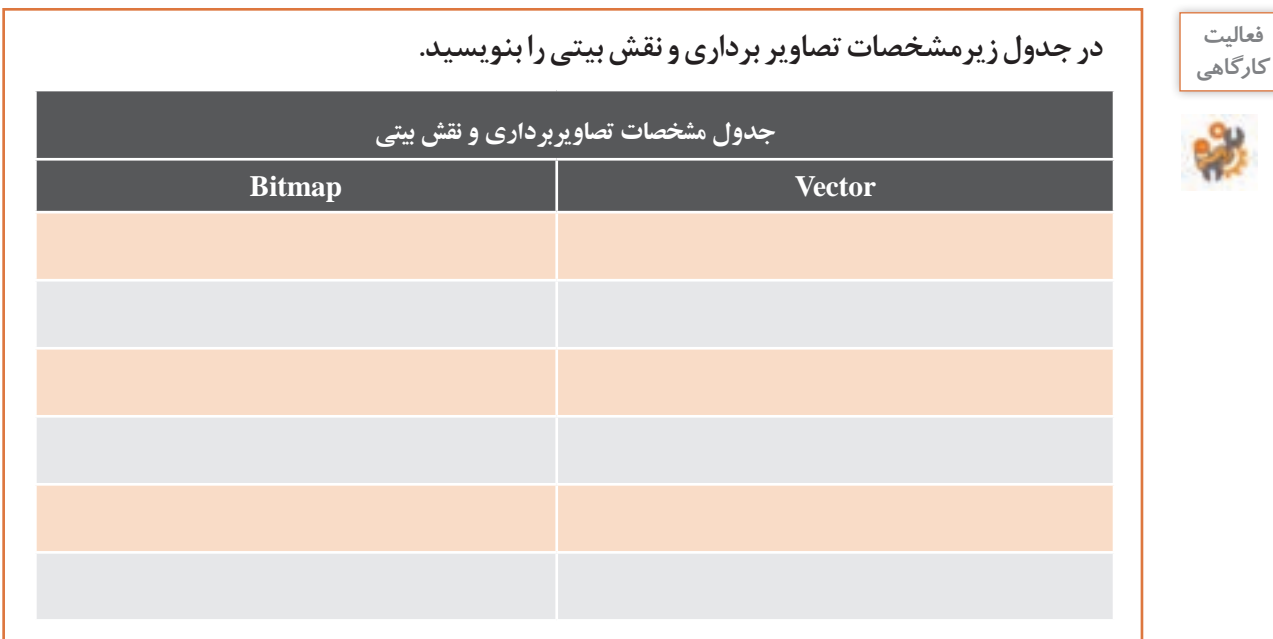

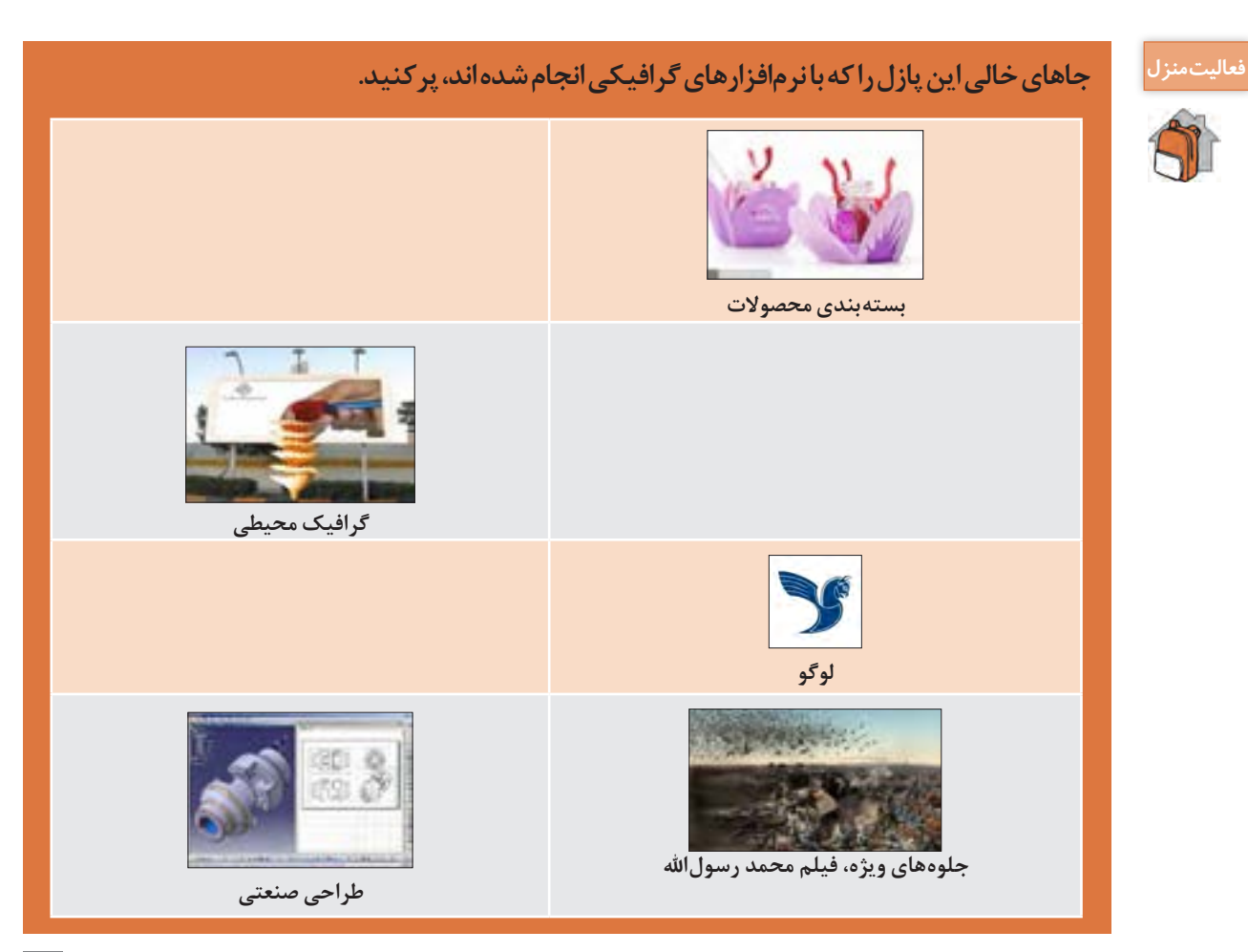

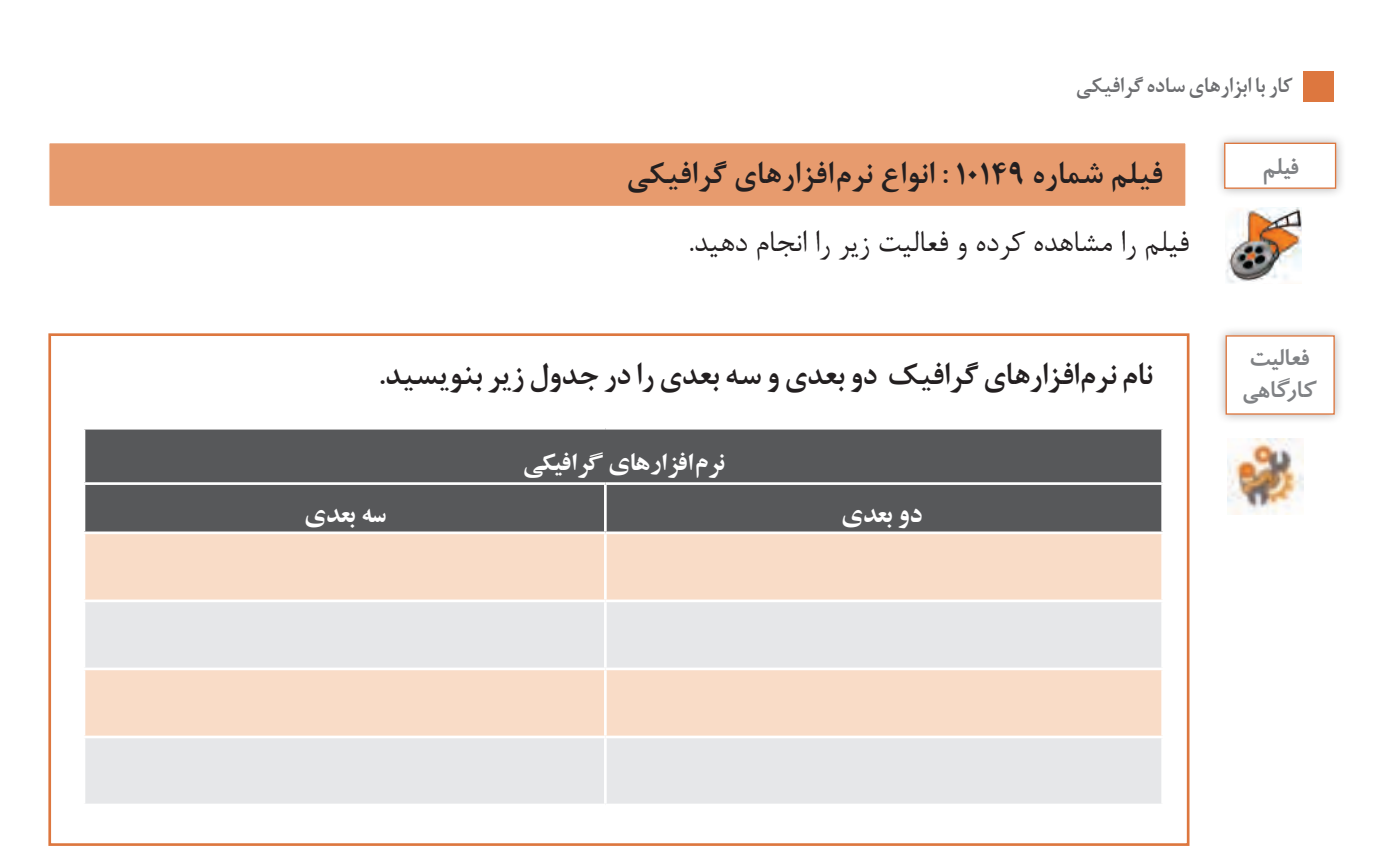

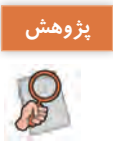

## **نرمافزارهای گرافیکی در چه اموري کاربرد دارند؟**

# **ارزشیابی تکوینی مرحله 1**

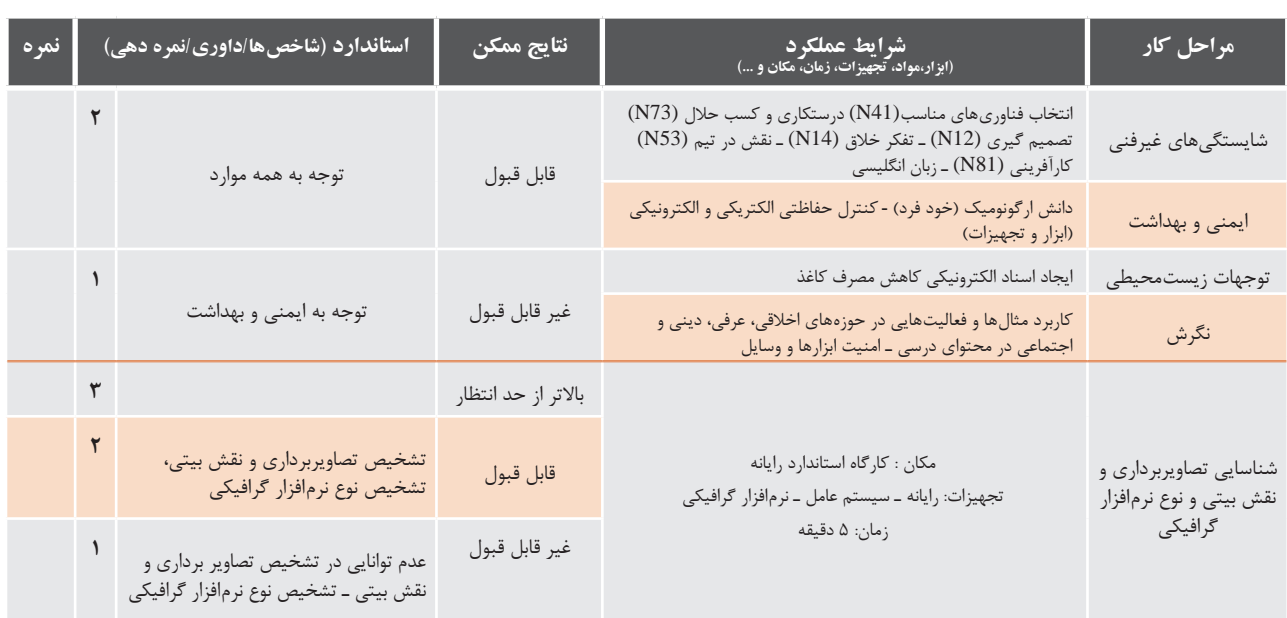

## **معرفی نرمافزار Illustrator Adobe**

یکی از نرمافزارهای قدرتمند که برای طراحیهای برداری ارائه شده، Illustrator Adobe است. حجم پایین و کیفیت باال، مهمترین خصوصیت این نرمافزار گرافيكی برداری است.

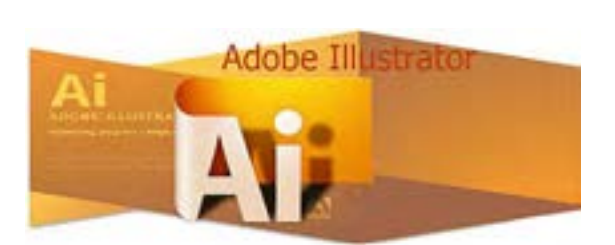

## **كارگاه 1 شروع کار با نرمافزار Illustrator**

**1 نرمافزار Illustrator را اجرا كنيد.** در هنگام بارگذاري برنامه، شــكل7ـ6 ظاهر ميشود. اين شكل بسته بهنسخۀ نرمافزار متفاوت خواهد بود.

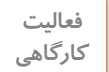

 **نسخه نرمافزار نصبشده روي رايانۀ كارگاه را بخوانيد.** 

**2 برای نمایش یک پنل از منوی Window روی نام پنل مربوطه کلیک کنید.**

در قسمت راست پنجره اصلی برنامه، به طور پیشفرض پنجرههای کوچکی وجود دارند که بر روی سایر پنجرهها باز میشود. به این پنجرههای کوچک پنل یا پالت میگویند. پنلها برای مدیریت عملیات در حین انجام برنامه به کمک کاربر میآیند.

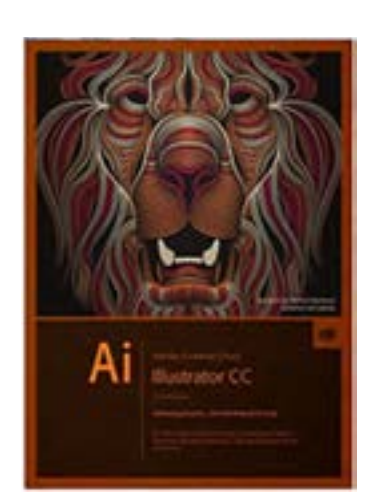

**شکل 7ـ6** 

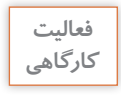

**نوارها و پنلهای موجود در صفحه را بررسی کنید و به کمک هنرآموز خود، عنوان هر یک از بخشهای كارگاهي تعیین شده را درکادر مربوطه بنویسید.**

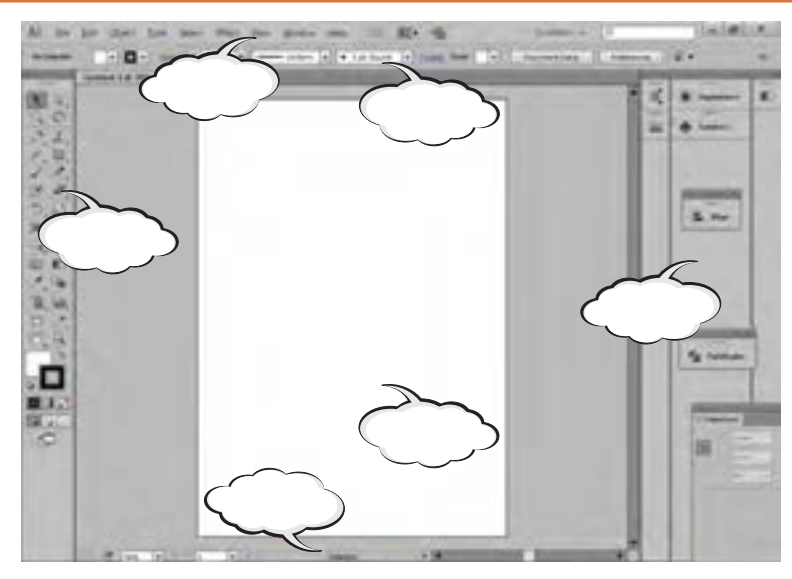

**شکل 7ـ7ـ محیط نرمافزار**

**3 با توجه به مسیر نشان داده شده در شکل 7ـ ،8 یک سند جدید ایجاد کنید.**

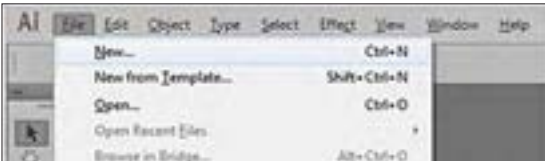

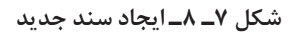

**New**

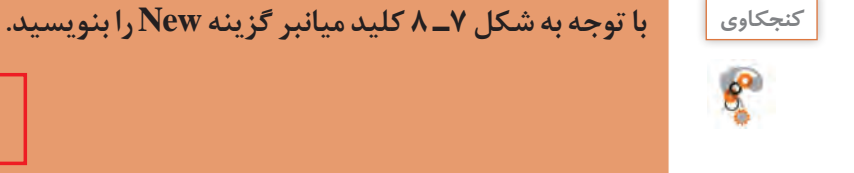

**4 در کادر محاورهای بازشده در قسمت Profile سند جاری،گزینه Print را انتخاب و پیشتنظیمات برای انجام عملیات چاپی را بررسی کرده و نام هریک از بخشهای نشان داده شده را در کادر مربوطه بنویسید. )شکل 7ـ9(** 

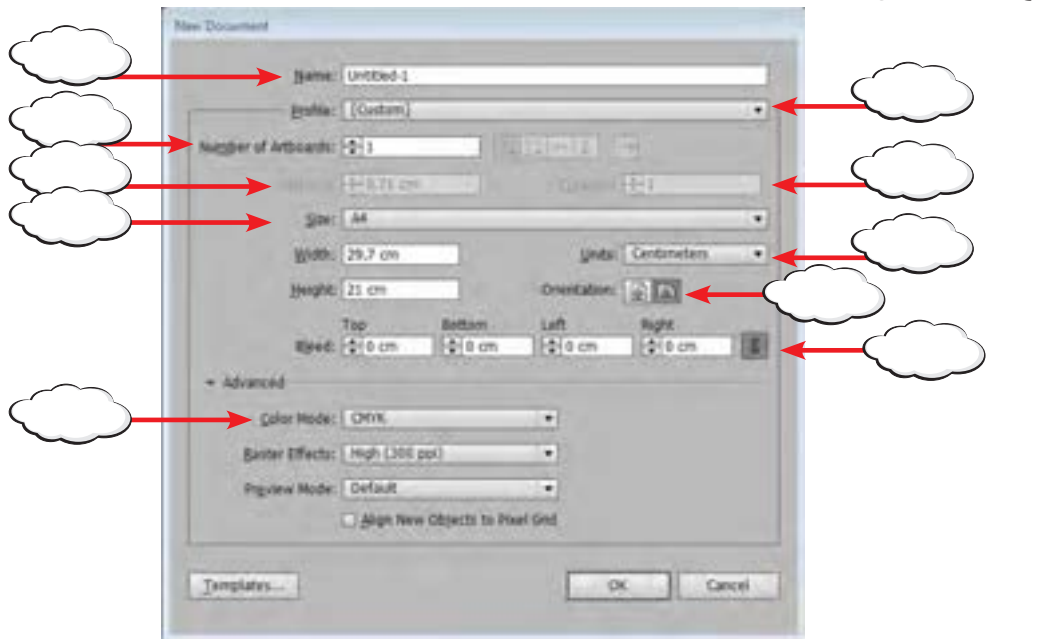

**شکل 7ـ 9ـ کادر محاورهای Documet New**

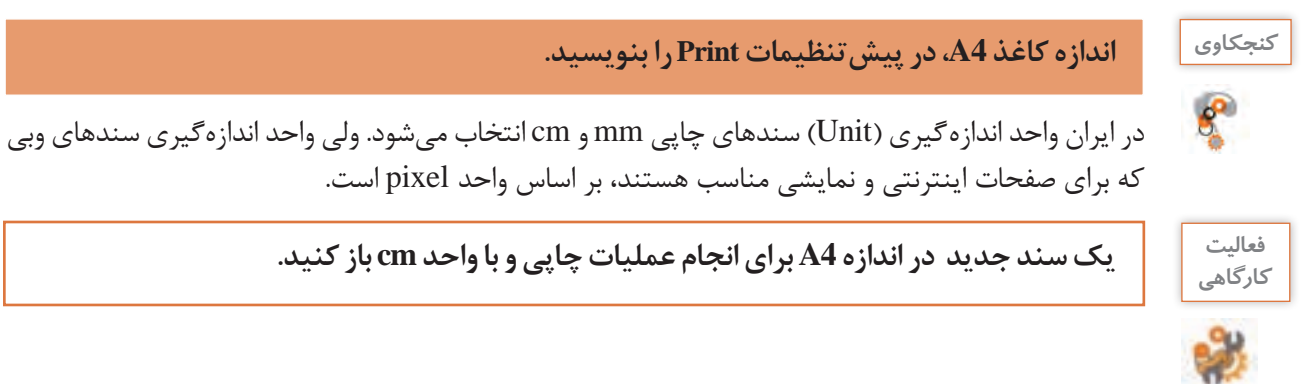

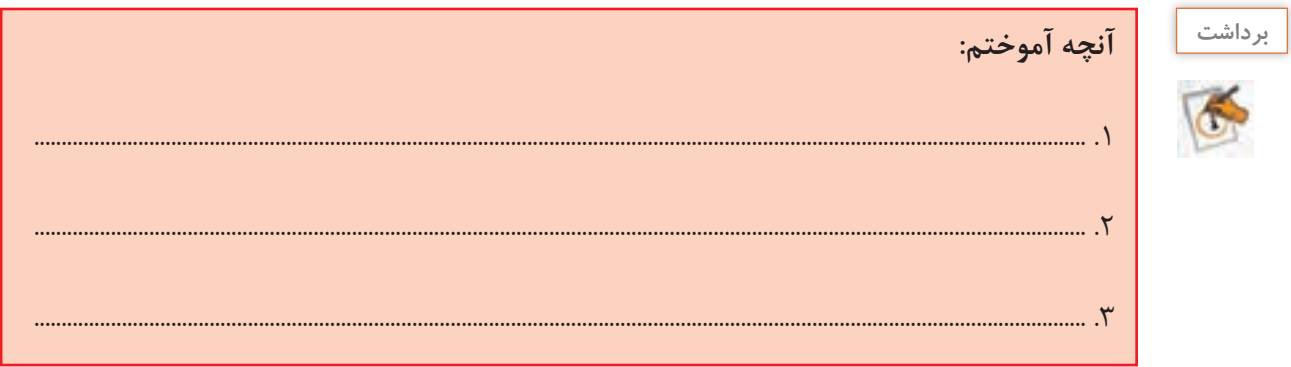

# **ارزشیابی تکوینی مرحله 2**

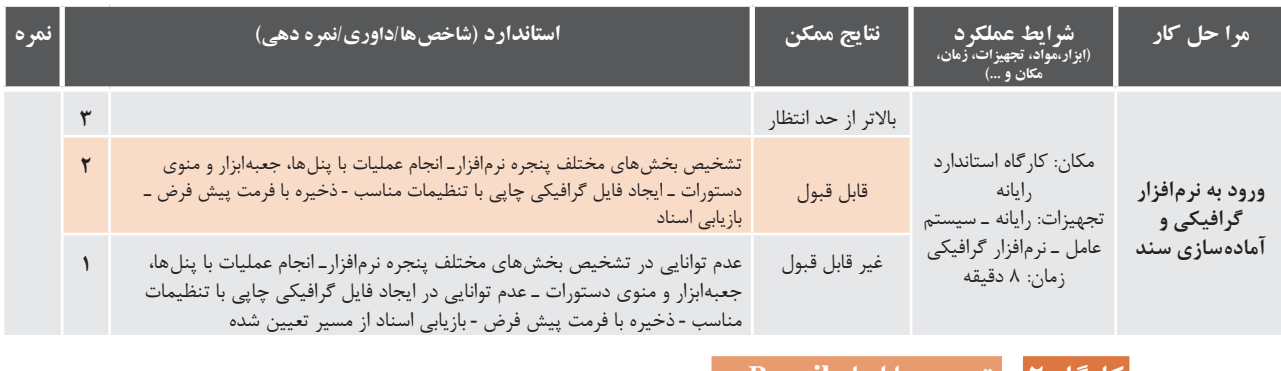

**كارگاه 2 ترسیم با ابزار Pencil** 

مسیرها به مجموعهای از نقاط مرتبط به هم گفته میشود که هریک، قابلیت ویرایش و تغییر دارند. اين نقاط سبب انعطاف مسير شده و به طراح، اجازه تغيير شكل ميدهد. به اين نقاط points Anchor یا نقاط لنگری گفته ميشود.

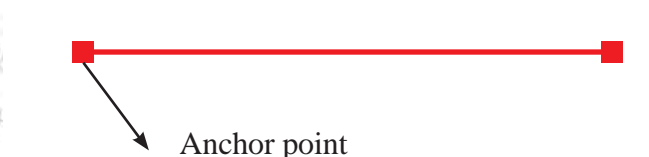

در اين كارگاه قصد داریم روش ترسیم این تصویر را آموزش دهیم )شکل 7ـ10(.

**1 یک سند جدید در اندازه 4A بازکنید.**

**2 ابزار Pencil را انتخاب کنید )شکل 7ـ11(.** با انتخاب این ابزار و کشیدن ماوس بر محل ترسیم، میتوان اقدام به **شکل 7ـ10** ترسیم شکل مورد نظر نمود.

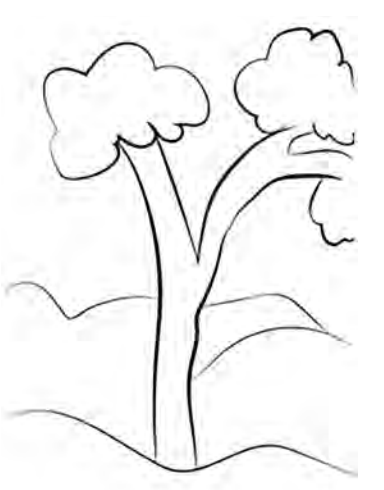

**3 رنگ مداد را انتخاب کنید. )شکل 7ـ12(** معموالً دو بخش در هر ترسیم مشاهده میشود. Fill یا بخش پرکننده و Stroke یا خط دور. مســیر، خط دور قابل مشاهده یک شیء است. در بخــش پایین جعبه ابزار، دو مربع برای تنظیم رنگ Fill و Stroke قرار دارد. بر روی مربع دابل کلیک کرده ســپس از پنل باز شده رنگ دلخواه را انتخاب کنید.

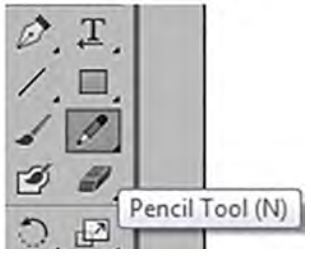

**شکل 7ـ11ـ ابزار Pencil**

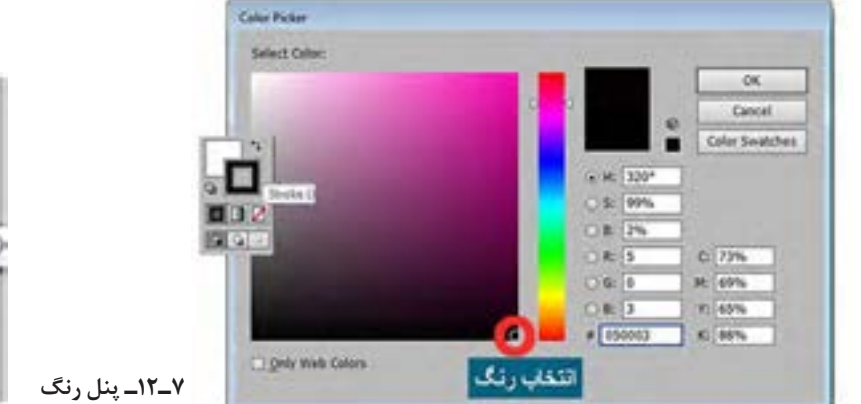

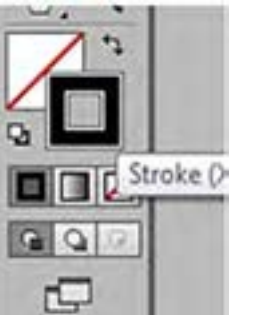

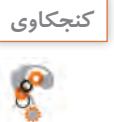

 $\boldsymbol{\mathcal{F}}$ 

**نام مربعی را که برای تنظیم رنگ خط محیطی است بنویسید.**

**یادداشت اگر انتخاب در حالت None باشد، خطوط محیطی درصفحه دیده نمیشوند.**

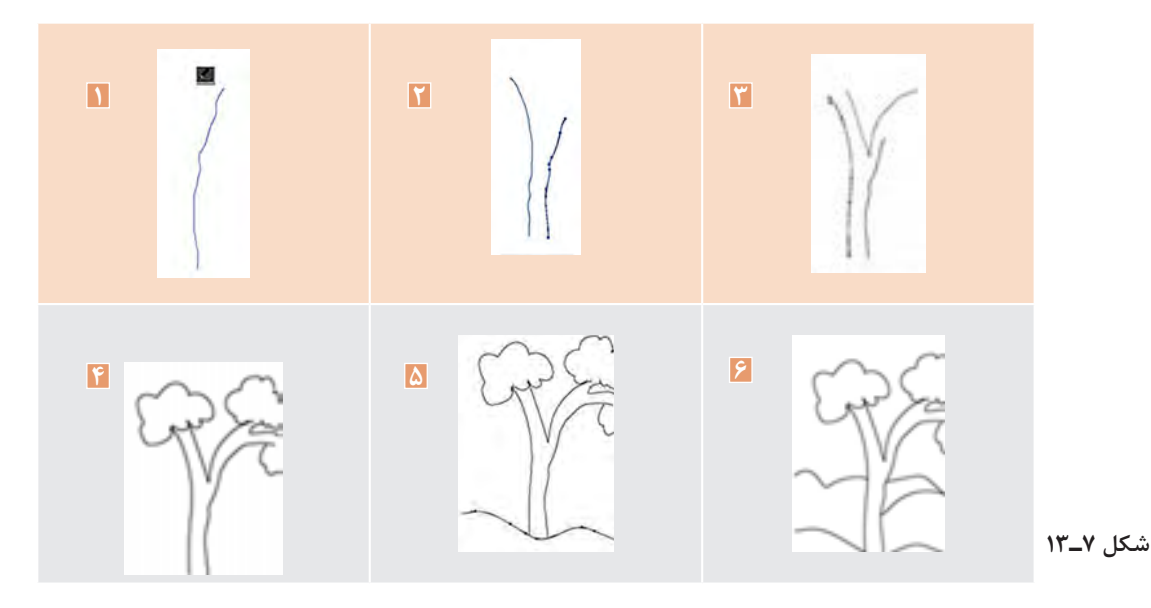

**4 با استفاده از ابزار مداد و به کمک هنرآموز خود، مراحل زیر را به ترتیب اجرا کنید.**

**5 ضخامت خطوط را تغییر دهید.** برای تغییر ضخامت خطوط، ابتدا خط مورد نظر را با ابزار Selection انتخاب کرده و سپس عدد موردنظر را طبق شکل 7ـ14 وارد کنید. برای زیبایی تصویر، ضخامت خطهای ترسیم شده را اعداد متفاوت، انتخاب کنید.

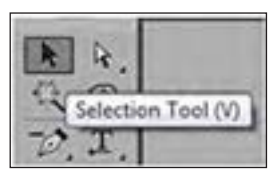

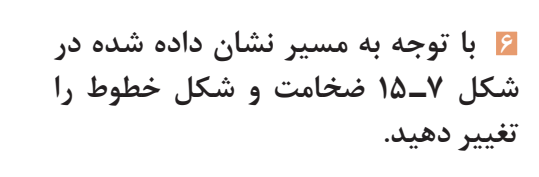

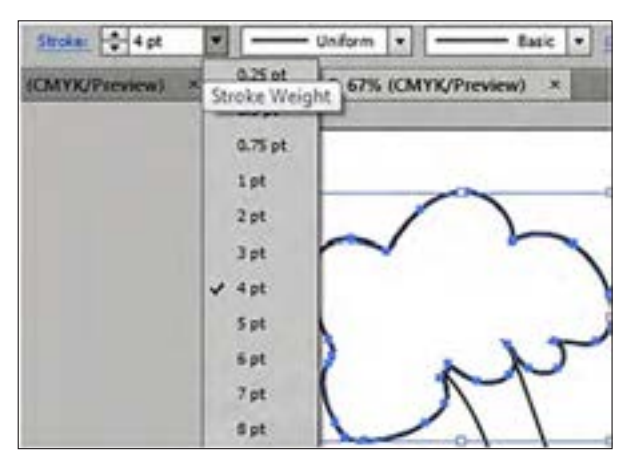

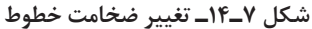

**7 سند را از مسیر Save/File با فرمت پیشفرض نرمافزار ذخیره کنید.**

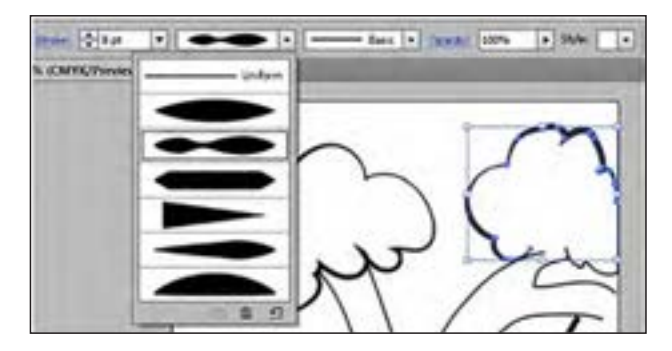

**شکل 7ـ15ـ تغییر شکل خطوط**

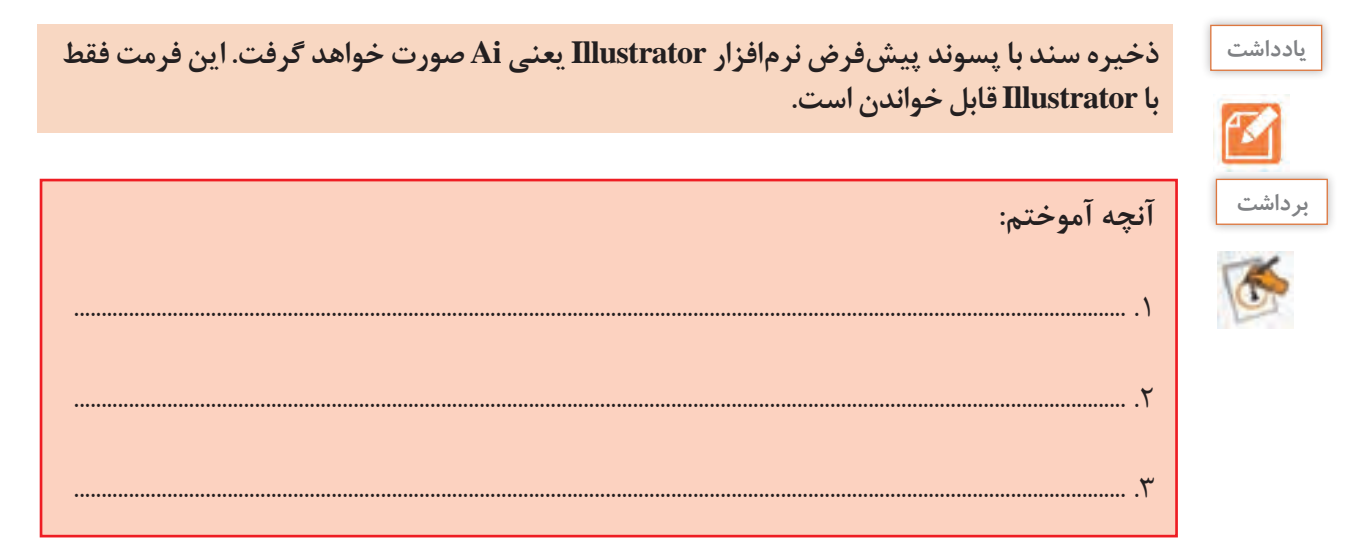

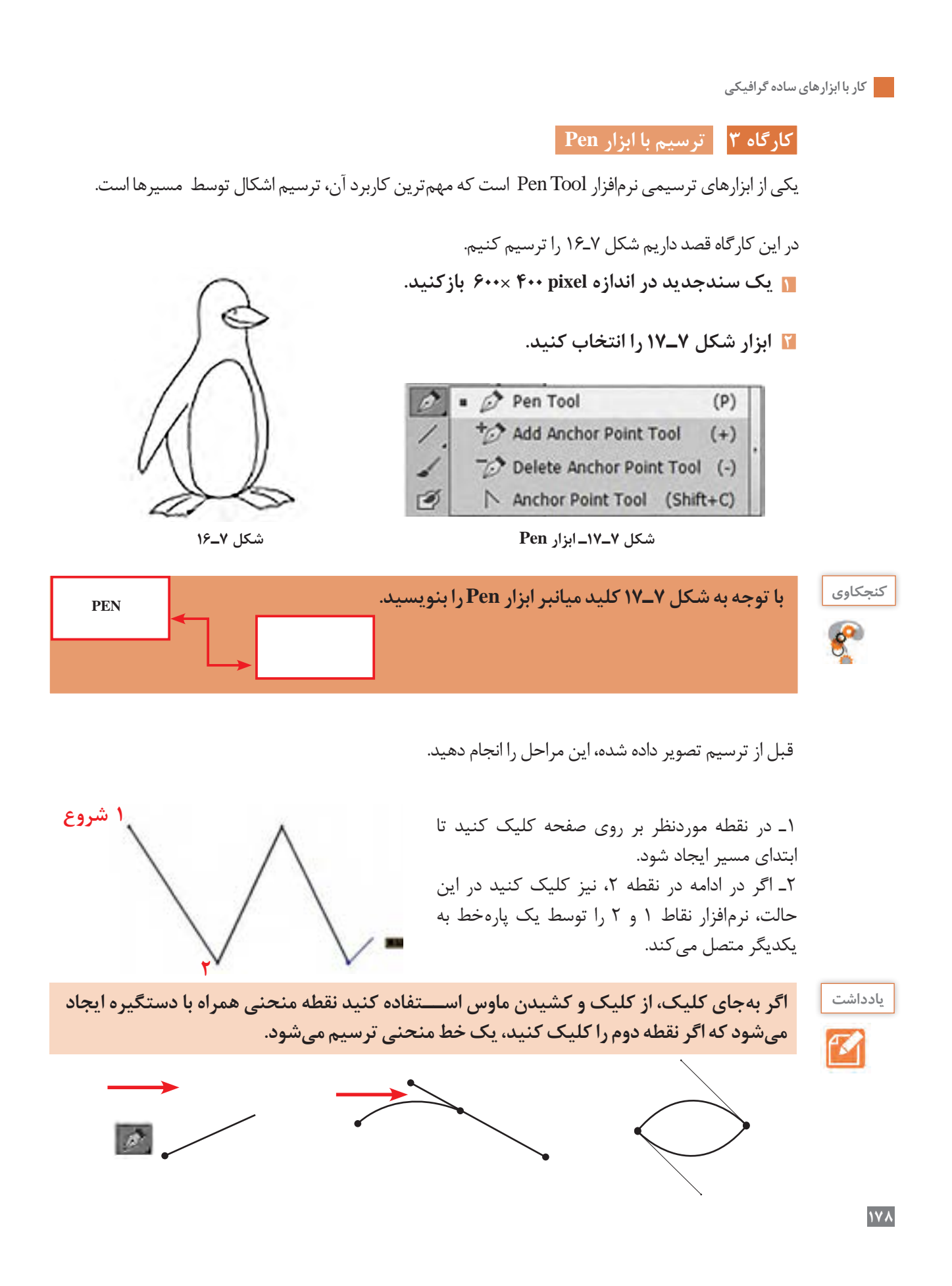

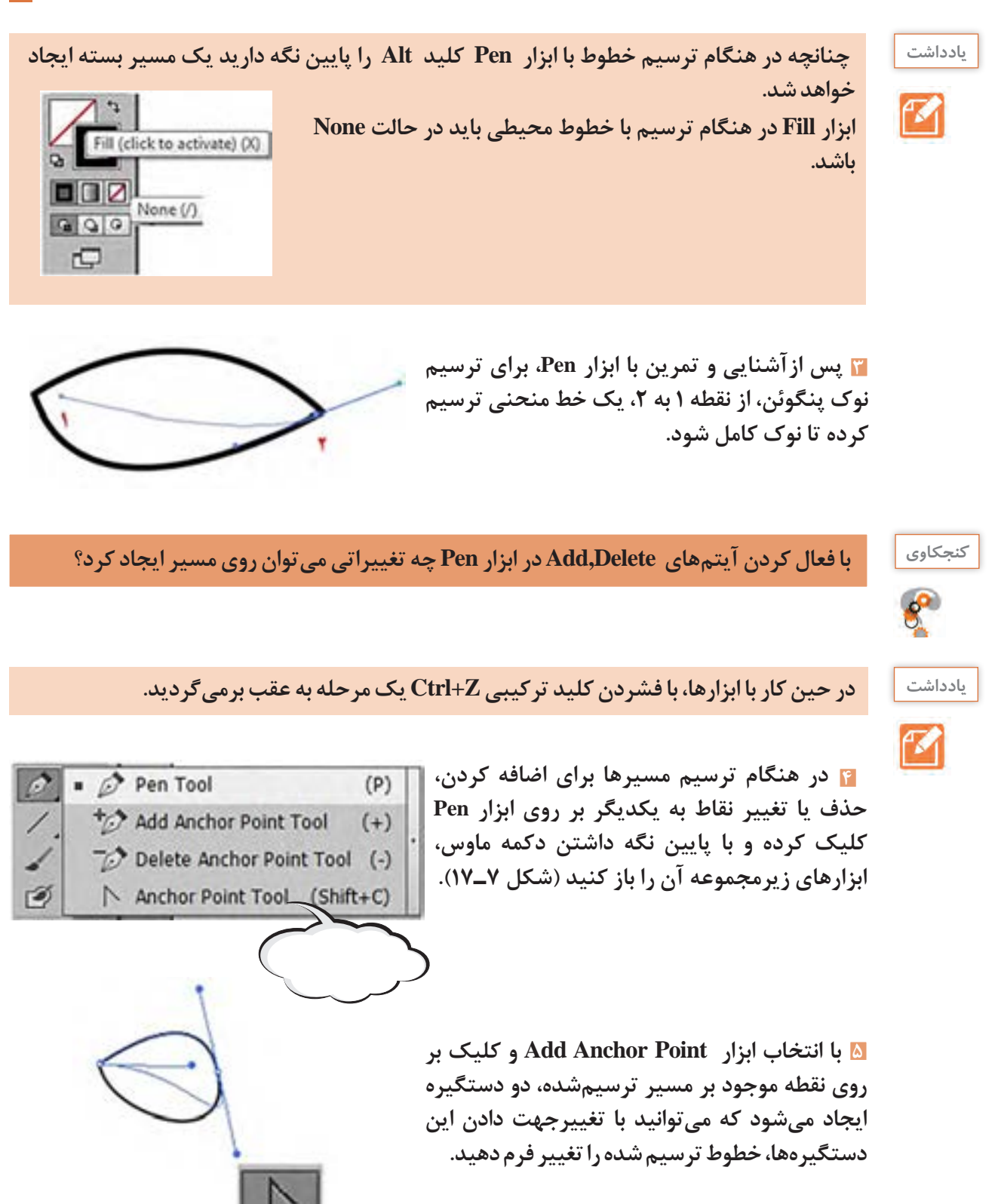

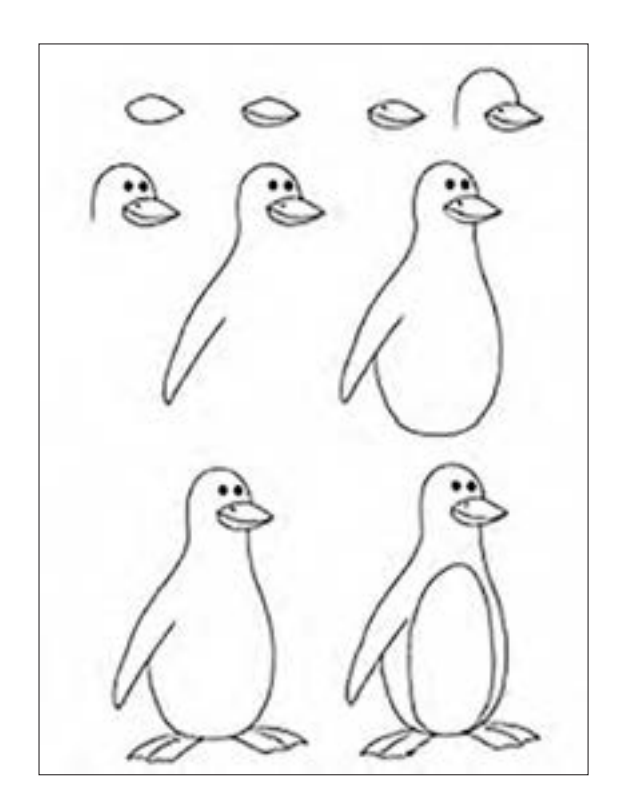

**5 پس از اتمام ترسیم، سند را ذخیره کنید.**

**4 به کمک هنرآموز خود، مراحل را ادامه دهید.**

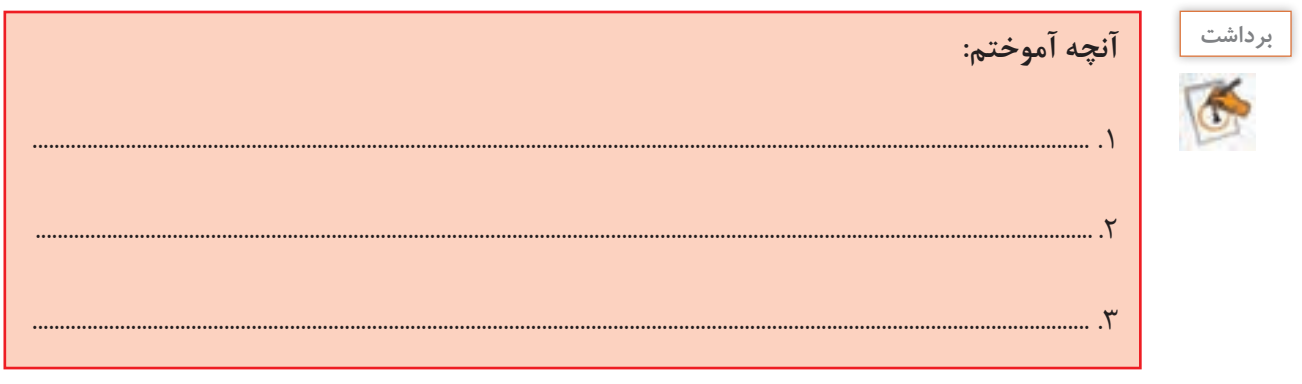

**ارزشیابی تکوینی مرحله 3**

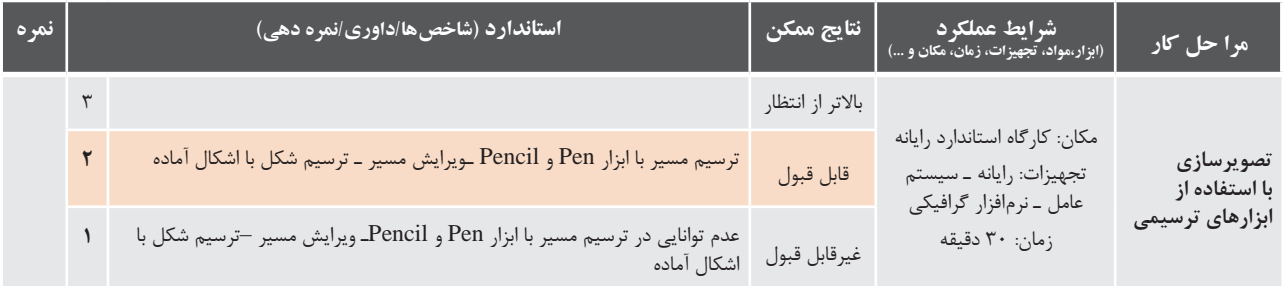

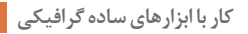

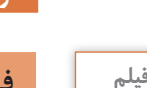

**كارگاه 4 ترسیم تصاویر برداری از نقش بیتی**

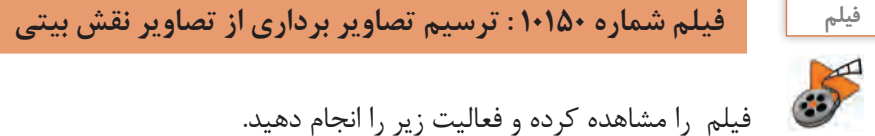

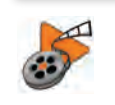

فیلم را مشاهده کرده و فعالیت زیر را انجام دهید.

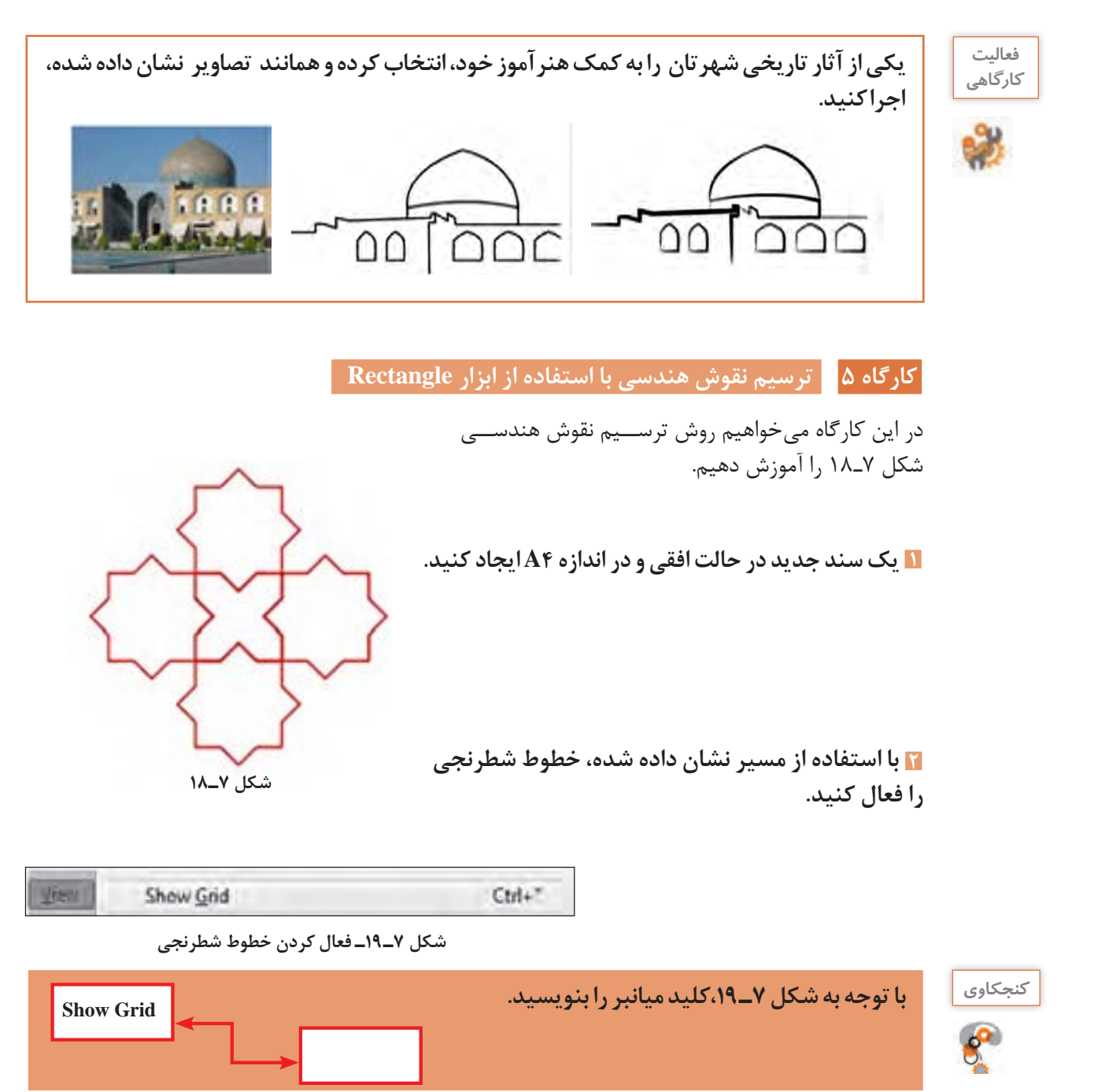

**3 خطوط محیطی را فعال کرده و مربعی را ترسیم کنید.**

 با انتخاب ابزار Rectangle( مستطیل( و کلیک بر روی صفحه، پنلی باز میشود که میتوان با واردکردن اندازه طول و عرض، اندازه دلخواه فرم هندسی را ایجاد نمود. )شکل 7ـ20(

**4 با کلیدهای میانبر C + Ctrl و V + Ctrl یک کپی از مربع رسم شده ایجاد کنید. )شکل 7ـ21(**

**5 مربع کپی شده را بچرخانید.**

بــرای چرخش یک فرم هندســی بعد از انتخــاب آن فرم، ابزار Rotate را انتخاب کرده و کلیک کنید. ســپس در پنل بازشده، زاویه چرخش را وارد کنید. )شکل 7ـ22(

**6 با جابهجایی مربع در شکل 7ـ،21 شکل 7ـ23 را ایجاد کنید.**

**کنید و به مسیر Pathfinder>Window بروید تا پنل Pathfinder ظاهر شود، حاال آیکن shape to Add را برای ترکیب اشکال انتخاب کنید )شکل 7ـ24(.**

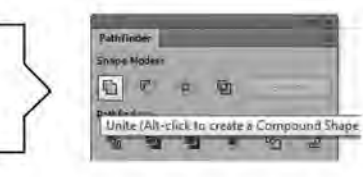

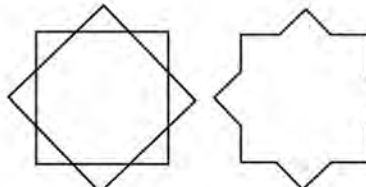

**شکل 7ـ22ـ تعیین زاویه چرخش**

**شکل 7ـ23 شکل 7ـ24ـ پنل Pathficder ـ ترکیب اشکال**

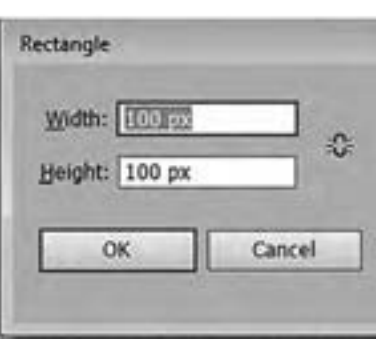

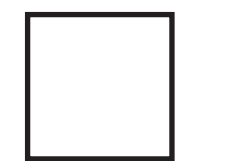

**شکل 7ـ20ـ تعیین طول و عرض Rectangle**

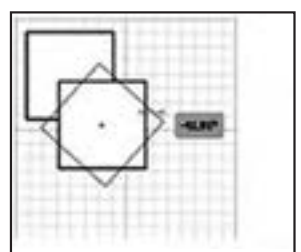

**شکل 7ـ21ـ انتخاب ابزار چرخش)Rotate)** 

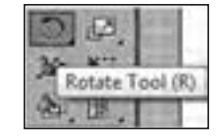

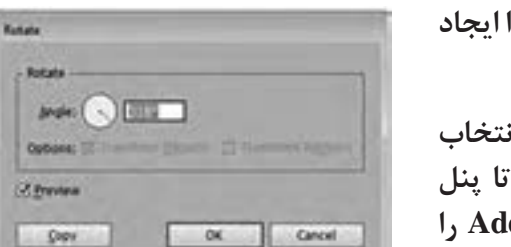

**7 ابزار Selection را انتخاب کرده، شکل را انتخاب** 

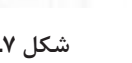

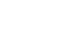

**147** 

**8 از تصویر بهدست آمده در مرحله ،7 کپی گرفته و در کنار هم چیدمان کنید )شکل 7ـ25(.**

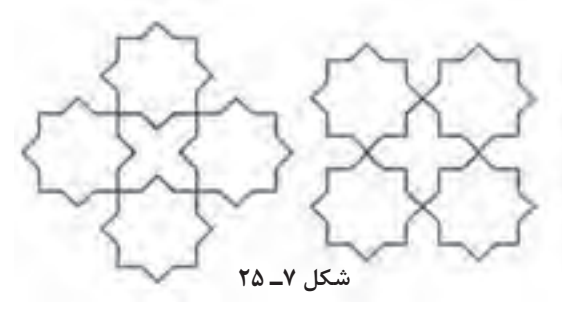

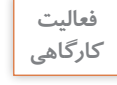

 **زیرمجموعه ابزار فرمهای هندسی را باز نموده و با فعال کردن آنها اشکال جدیدی ترسیم کنید.**

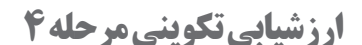

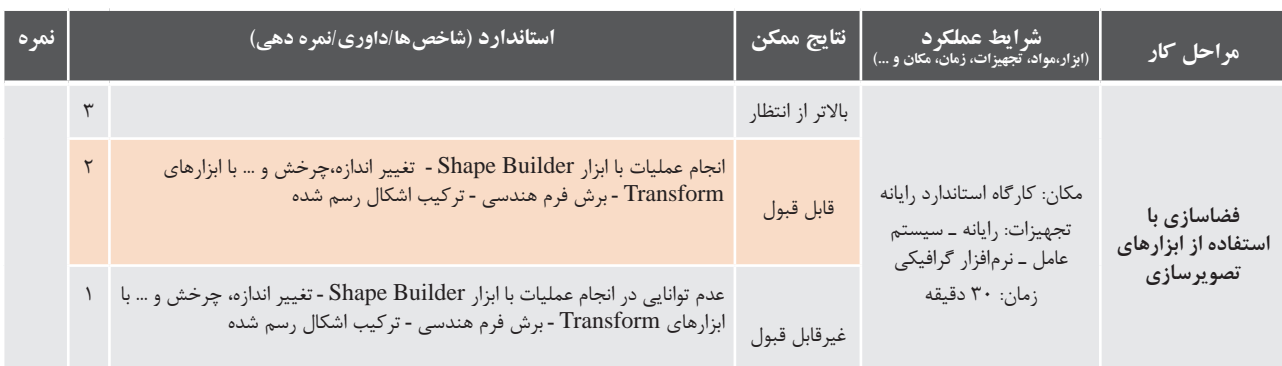

**كارگاه 6 طراحی گل با استفاده از فرم دایره**

**1 یک سند چاپی و در قطع 4A باز کنید.**

**2 با استفاده از ابزار (L (Ellipse درحالت fill بدون رنگ و خطوط محیطی به ضخامت pt 2 و رنگ دلخواه، دایرهای را ترسیم کنید)شکل 7ـ26(.**

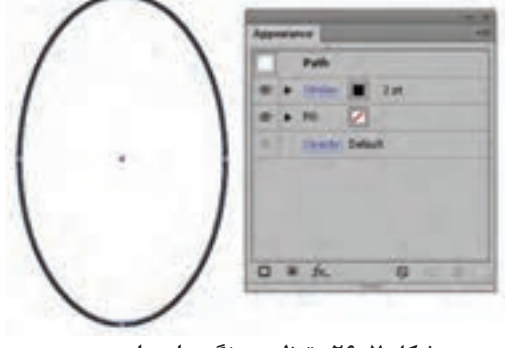

**شکل 7ـ26ـ تنظیم ویژگیهای دایره**

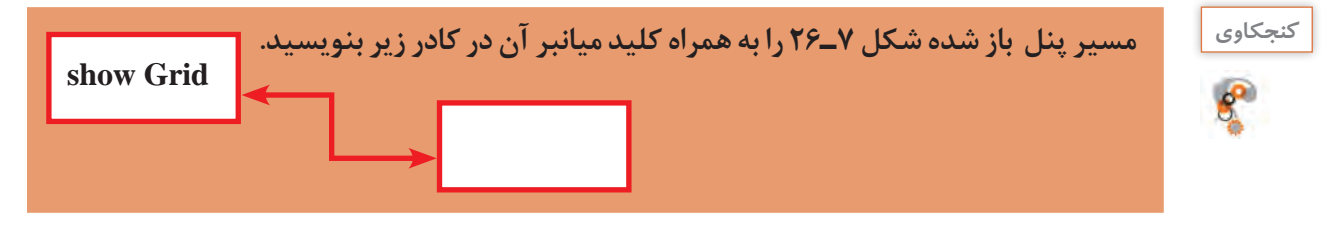

**3 با استفاده از ابزار (A (Selection Direct ابتدا همانند شکل )الف( نقطه پایین دایره را انتخاب**  کرده و تغییر شکل دهید، سپس همانند شکل (ب) نقطه بالای فرم را انتخاب و با راهنمایی هنرآموز **خود، آن را تغییر دهید )شکل 7ـ27(.**

**4 شکل را انتخاب کرده وسپس به مسیر Arc>Warp > Effect رفته و تغییرات را طبق پنل بازشده اعمال کنید )شکل 7ـ 28(.**

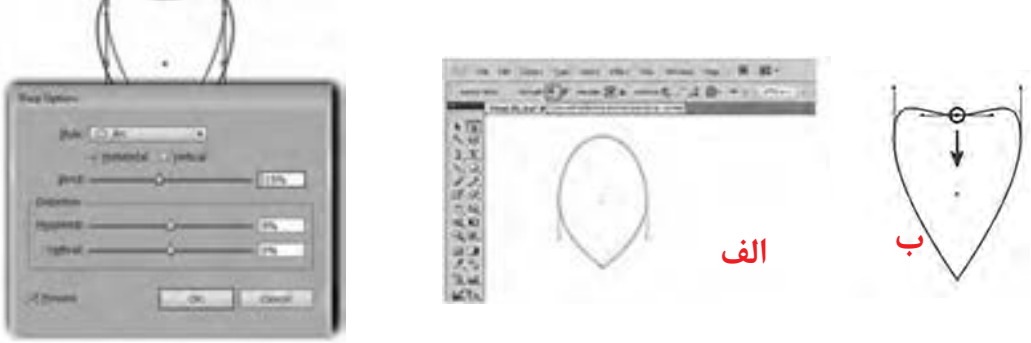

**شکل7ـ27ـ تغییر شکل انتخابی**

**شکل 7ـ 28ـ پنل Options Warp**

**5 سپس مسیر Appearance Expand > Object را اجرا کنید )شکل 7ـ 29(.**

**6 برای چرخاندن گلبرگ، از مسیر Rotate > Teransform > Object در پنل بازشده مقدار زاویه را وارد کنید )شکل 7ـ 30(.**

**7 از گلبرگ کپی گرفته، سپس با فشردن کلید میانبر D + Ctrl گلبرگها حول نقطه نشان داده شده در کنار هم چیده میشوند )شکل 7ـ31(.**

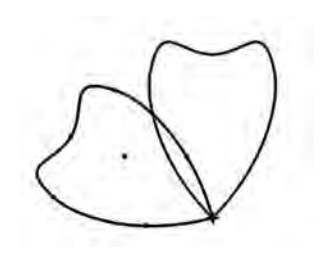

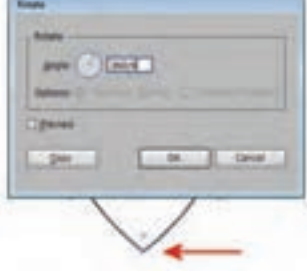

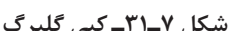

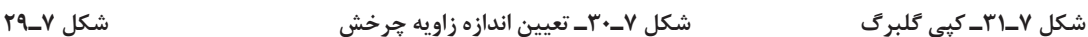

**8 نتیجه چنین طرحی است )شکل 7ـ32(.**

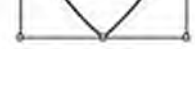

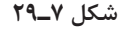

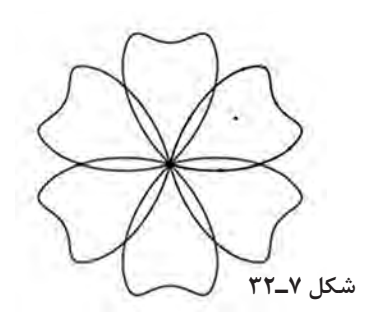

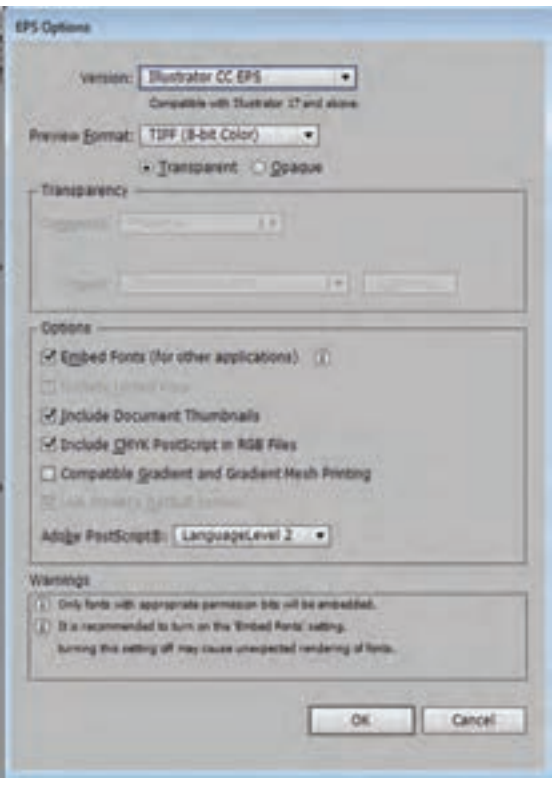

**Version:** اگر میخواهید مطمئن باشید که خروجی شما با همه برنامهها سازگار است 8.0 Illustrator را انتخاب کنید. **Format Preview** یک پیش نمایش سریع از طرح در هنگام وارد شدن به یک نرمافزار دیگر به شما نشان میدهد.

**Fonts Embed:** اگر میخواهید درخروجی EPS فونتهای استفاده شده، در طرح قرار گیرد و هنگامی که فرد دیگری آن را باز میکند فونتها در دسترس او باشد، این قسمت را فعال کنید.

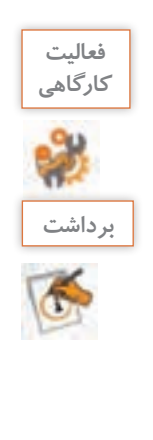

**آنچه آموختم:**

**با استفاده از آموزش داده شده و به کمک هنرآموز خود، تصاویری از گلهای جدید ترسیم کنید.**

.1 .................................................................................................................................................................................................

.2 .................................................................................................................................................................................................

.3 .................................................................................................................................................................................................

ذخیره کنید چون ممکن است فردی که میخواهد از آن **شکل 7ـ33ـ پنل تنظیمات EPS** استفاده کند هنگام باز کردن پرونده با مشکل مواجه شود.

تنظیمات پیشفرض، اطالعات را Save کنید. شاید الزم باشد آن را در یک نسخه پایینتر Illustrator

**9 سند را با قالب عمومی )EPS )ذخیره کنید )شکل 7ـ33(.**

(Script Post Encapsulated (EPS یک قالب عمومی است که اکثر طراحان هنگامی که میخواهند کار را برای چاپ آماده کنند و یا زمانی که میخواهند از طرح در Indesign و QuarkXPress( نرمافزارهای صفحهآرایی( خروجی بگیرند، از آن استفاده می کنند. به مسیر File > Save As بروید و L, EPS ابه عنوان type file انتخاب کنید.

زمانی که کلید Save را انتخاب کنید پنل تنظیمات EPS باز خواهد شد )شکل7ـ33(. بدون تغییر در

**144** 

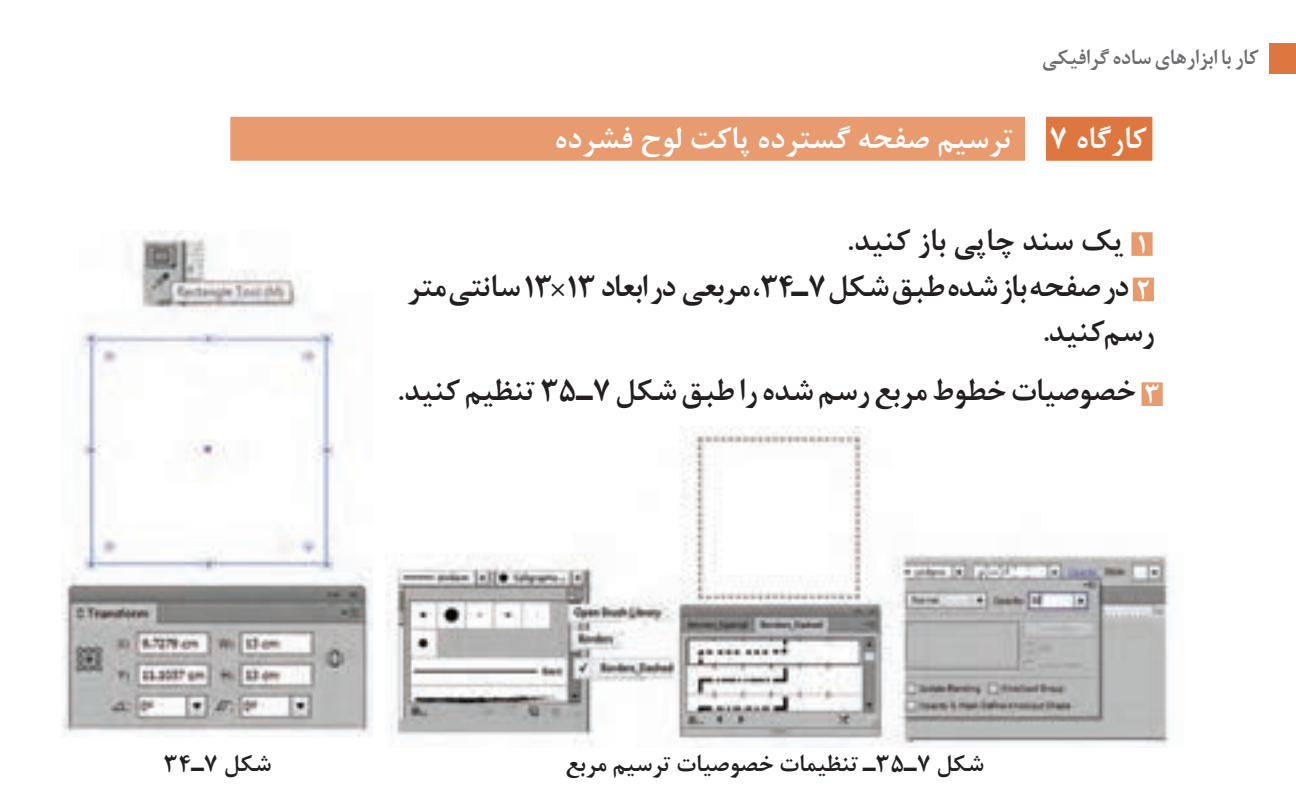

 $\boldsymbol{\mathcal{B}}$ 

**یادداشت برای قسمتهایی از شکل که قرار است بعد از چاپ تا بخورند از خط چین با درجه وضوح کم استفاده میشود.**

**4 مربع دیگری طبق شکل 7ـ36 و با همان ابعاد گفتهشده در مرحله قبل، ترسیم کرده و با ابزار Knife( چاقو(، برروی نقطه انتخاب شده کلیک و درگ کرده سپس با فشردن کلید Delete ضلع باالیی مربع را حذف کنید.**

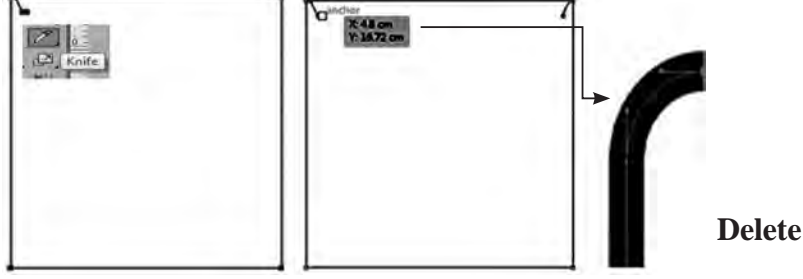

**شکل 7ـ36ـ ابزار Knife**

**5 نتیجه شکل 7ـ،37 خواهد شد.**

**6 برای قسمت تاشو در پاکت CD مستطیلی در اندازههای 13× 2/5 سانتیمتر رسم کنید)شکل 7ـ 38(.**

**شکل 7ـ37**

----------------------

**7 با استفاده از ابزار Selection Direct و با دابل کلیک کردن بر نقاط ضلع باالیی مستطیل آنها را انتخاب کرده، با درگ کردن زوایای تند ایجاد کنید )شکل 7ـ39 (.**

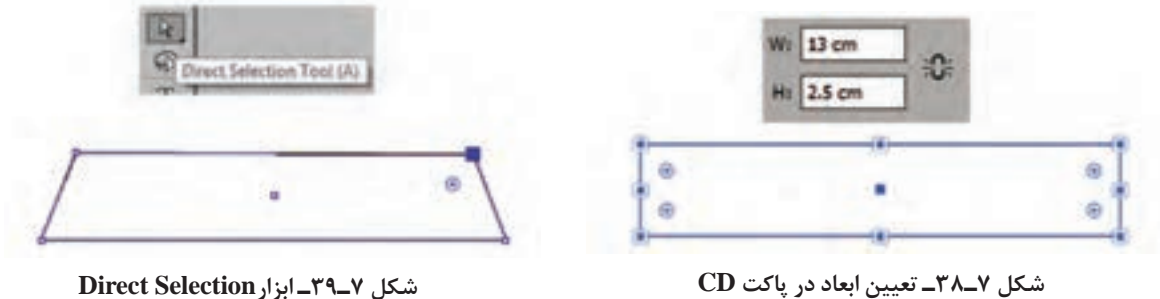

**شکل 7ـ39ـ ابزارSelection Direct**

**8 برای کنارههای پاکت، مستطیلی در ابعاد 2×13 سانتیمتر ترسیم کرده و مانند مرحله قبل آن را ویرایش کنید )شکل 7ـ40(.**

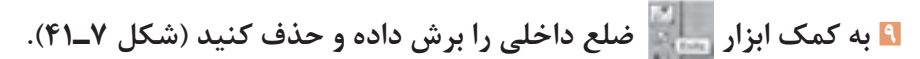

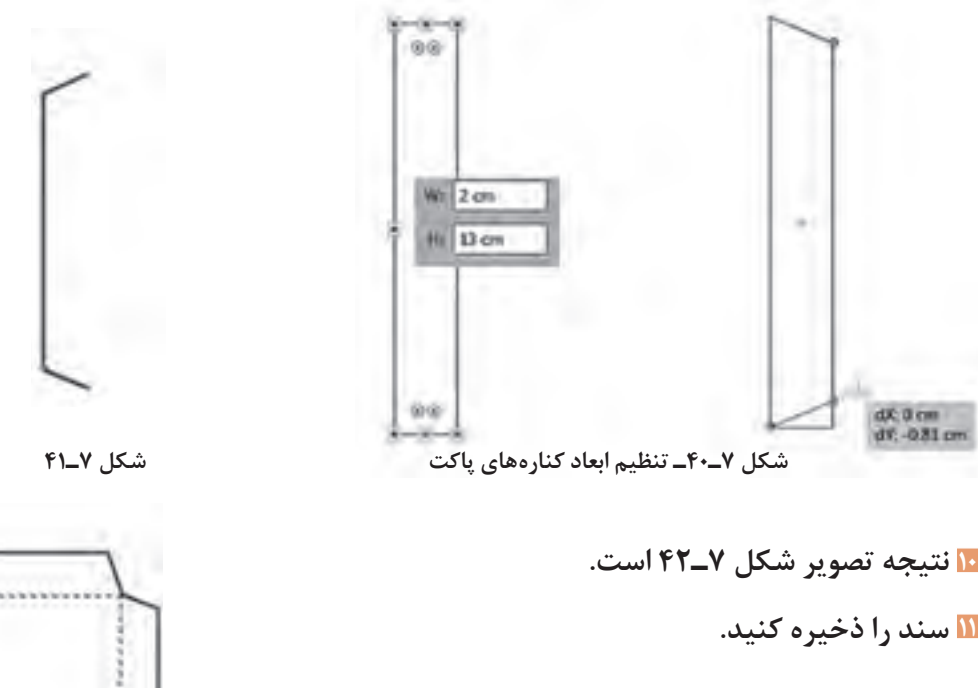

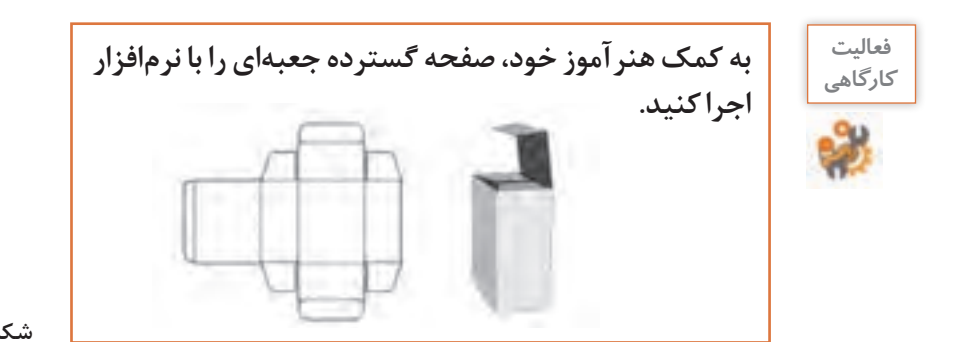

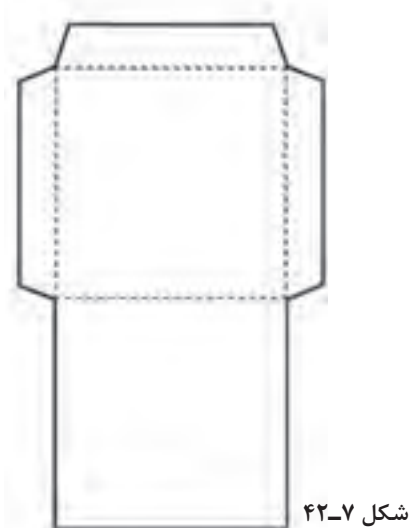

# **ارزشیابی تکوینی مرحله 5**

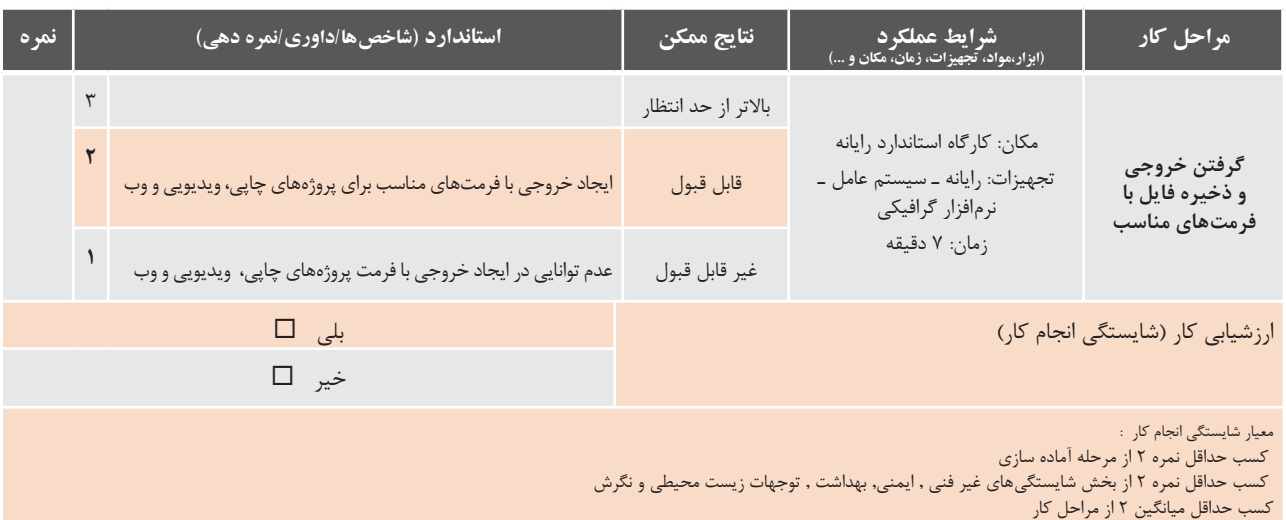

**جدول ارزشیابی نهایی**

**شرح کار:** .1 شناسایی تصاویربرداری و نقشبیتی و نوع نرمافزار گرافیکی .٢ ورود به نرمافزار گرافیکی و آماده سازی سند .3 تصویرسازی با استفاده از ابزارهای ترسیمی .4 فضاسازی با استفاده از ابزارهای تصویرسازی .5 گرفتن خروجی

#### **استاندارد عملکرد:**

با استفاده از دانش و شناخت محيط نرمافزارهاي گرافیکی و چگونگي عملكرد آن، فایل گرافیکی چاپی ایجاد کرده و با استفاده از ابزارهای ترسیمی تصویرسازی و فضاسازی کند. فایل را با قالب مناسب ذخیره کند و با گرفتن خروجی مناسب آنها را در سایر پروژهها بکار گیرد.

### **شاخصها:**

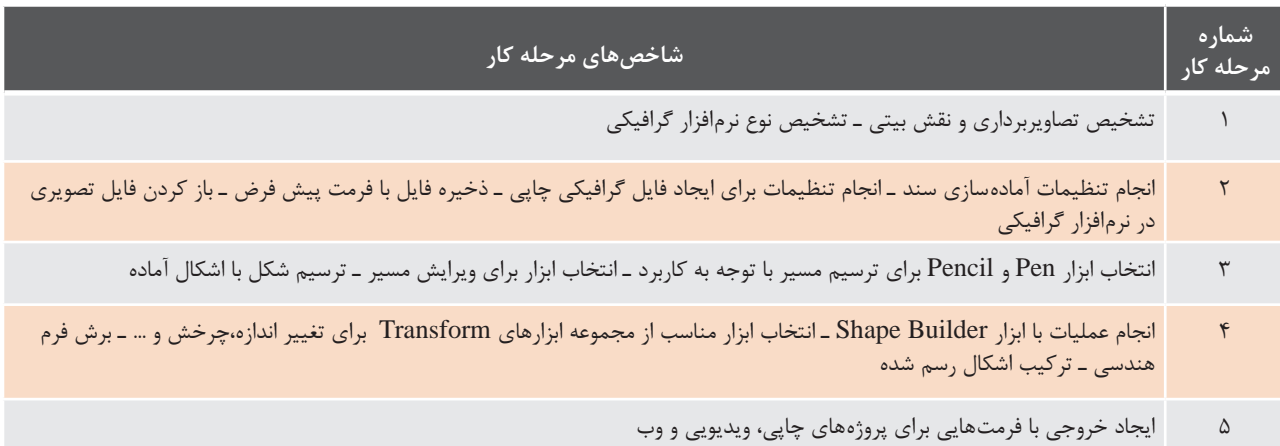

### **شرایط انجام کار و ابزار و تجهیزات:**

**مکان :** کارگاه رایانه مطابق استاندارد تجهیزات هنرستانها **تجهیزات :** رایانه ـ سیستم عامل ـ نرمافزار گرافیکی **زمان :** 90 دقیقه )شناسایی تصاویربرداری و نقش بیتی و نوع نرمافزار گرافیکی ٥ دقیقه ـ ورود به نرمافزار گرافیکی و آمادهسازی سند ٨ دقیقه ـ تصویرسازی با استفاده از ابزارهای ترسیمی 30 دقیقه ـ فضاسازی با استفاده از ابزارهای تصویرسازی 30 دقیقه ـ گرفتن خروجی ۷ دقیقه)

## **مشخصات فنی رایانه :**

رایانه که بتواند ویندوز10 و نرمافزار گرافیکی روی آن نصب شود.

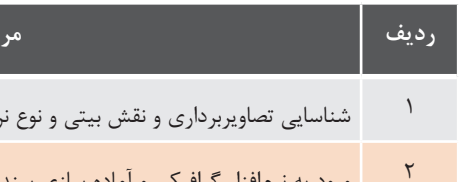

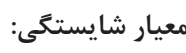

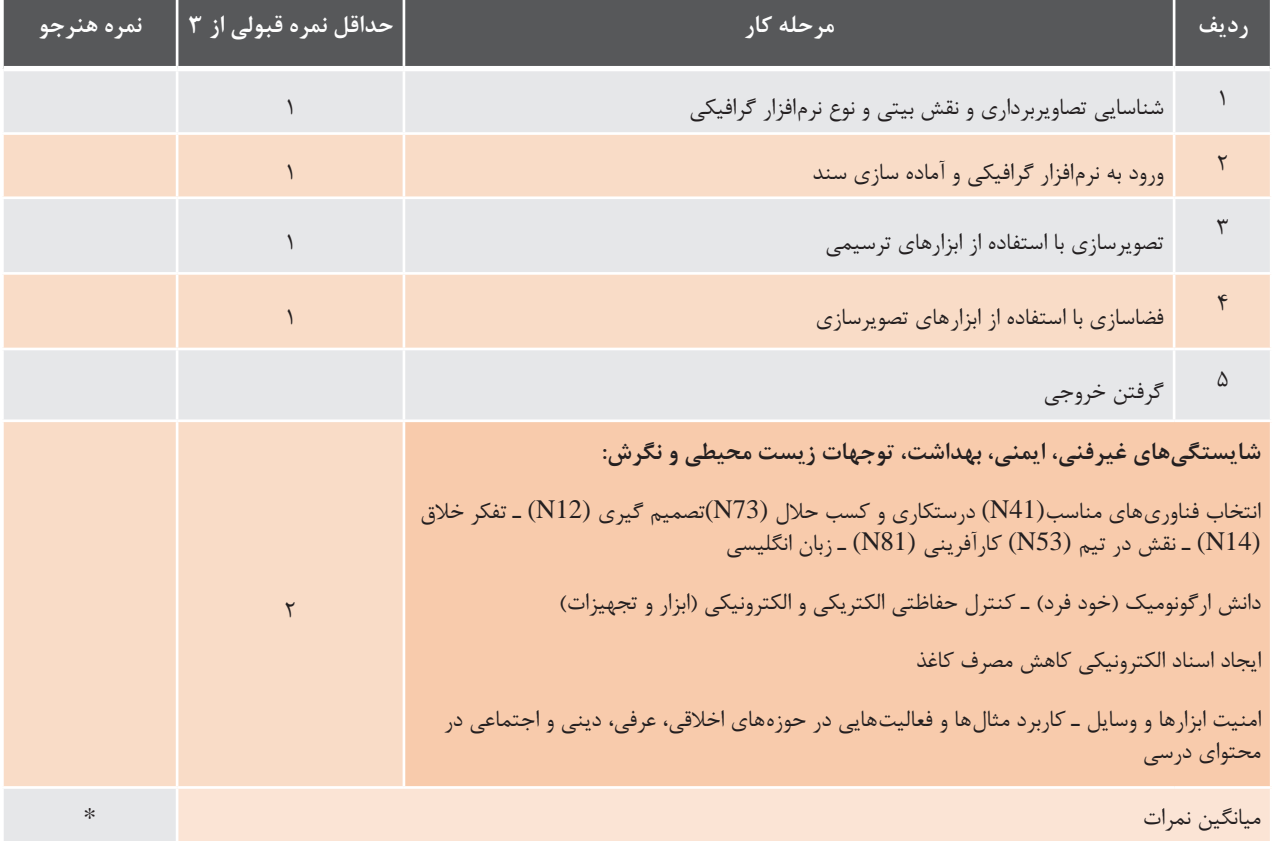

\* حداقل میانگین نمرات هنرجو برای قبولی و کسب شایستگی، 2 است.

# **واحد یادگیری 8**

# **شایستگی كار با ابزارهاي پيشرفته گرافيكي**

**آیا تا به حال پی برده اید**

- چگونه میتوانید طرح خود را به فرمت JPG تبدیل کنید؟
	- تصاویر گرافیکی با فرمت JPG کجا کاربرد دارند؟
- چگونه میتوان از اشکال دوبعدی، اشکال سه بعدی ایجاد کرد؟
	- کاربرد گروه کردن اشکال چیست؟
- استفاده از فونتهای فارسی در نرمافزار Illustrator چگونه است؟

هدف از این واحد شایستگی، چگونگي كار با ابزار پیشرفته نرمافزارگرافیکی Illustrator است.

 **استاندارد عملکرد**

با استفاده از ابزار پیشرفته محیط نرمافزار گرافیکی، سازماندهی و رنگ آمیزی و جلوه گذاری روی اشیا پروژه، درج متن و نمادهای گرافیکی، انتخاب و تنظیمات مد رنگی مناسب برای استفاده در محتوای الکترونیکی، پویانمایی )Animation )وگرافیک را براساس دانش فراگيري شده، انجام دهد.

## **كارگاه 1 اجرای لوگوی پرچم جمهوری اسالمی ایران**

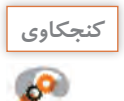

 **لوگوی نشان داده شده وسط پرچم جمهوری اسالمی ایران با چه فرمی ترسیم شده است؟**

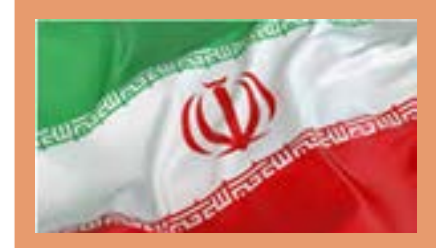

در این بخش قصد داریم روش اجرای لوگوی پرچم ایران را با استفاده از برش دایره و چندضلعیها، آموزش دهیم.

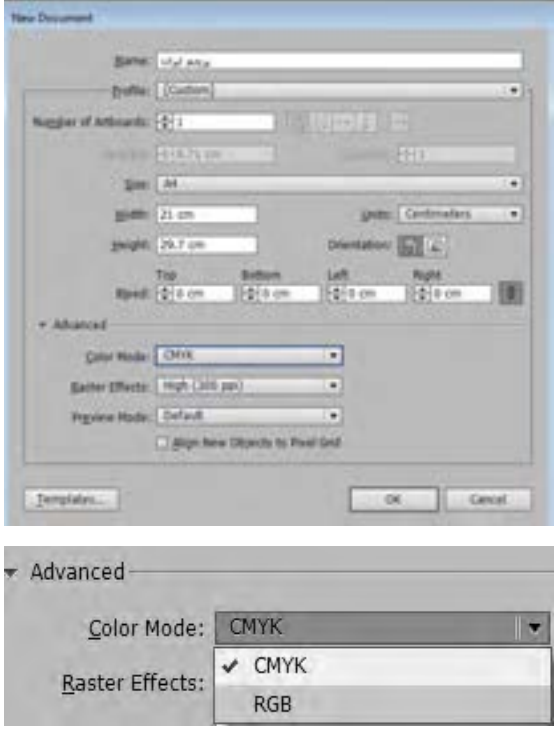

**شکل 8ـ1ـ تعیین مد رنگی**

**1 یک سند جدید باز کنید.** در پنل بازشده شکل 8ـ،1 زیر مجموعه Advanced گزینهای با نام Mode Color وجود دارد که دارای دو مد رنگی RGB و CMYK است (شکل ۸ ـ۱).

**مد رنگی :** در طبیعت تعدادی رنگ اصلی وجود دارد که از ترکیب آنها میتوان رنگهای جدیدی ایجاد کرد. رنگهای رنگین کمان در واقع ترکیبی از رنگهای مختلف هستند. انسان نیز همیشه از طبیعت برداشت کرده و همان الگوها را در تکنولوژیها استفاده نموده است. اگر کمی با رنگها و سیستمهای دیجیتال کار کرده باشید حتما متوجه شدهاید که رنگها در صفحات وب و نمایشگرها با صفحات چاپ شده، اندکی متفاوتند و هر کدام دارای یک سری استاندارد و قالببندی هستند. در این بخش برای شما تفاوت دو قالب اصلی رنگبندی در رایانه به نامهای RGB و CMYK را معرفی میکنیم.

**CMYK:** در این مد رنگی، رنگها از ترکیب چهار رنگ آبی فیروزهای )Cyan)، سرخابی)Magenta )زرد)Yellow)، سیاه )Black )به دست میآیند. از مد رنگی CMYK برای چاپ بر روی كاغذ استفاده میشود.

**RGB:** در این مد رنگی، رنگها با ترکیب سه رنگ قرمز )Red)، سبز )Green )و آبی )Blue )به وجود میآیند. با تغییر دادن مقدار هریک از این سه رنگ، میتوان رنگهای بسیار زیادی به وجود آورد. این نوع مد رنگی بیشتر برای كارهای تلویزیونی و رنگهای استاندارد صفحه نمایش استفاده میشود این سیستم رنگ، دارای 16 میلیون رنگ است.

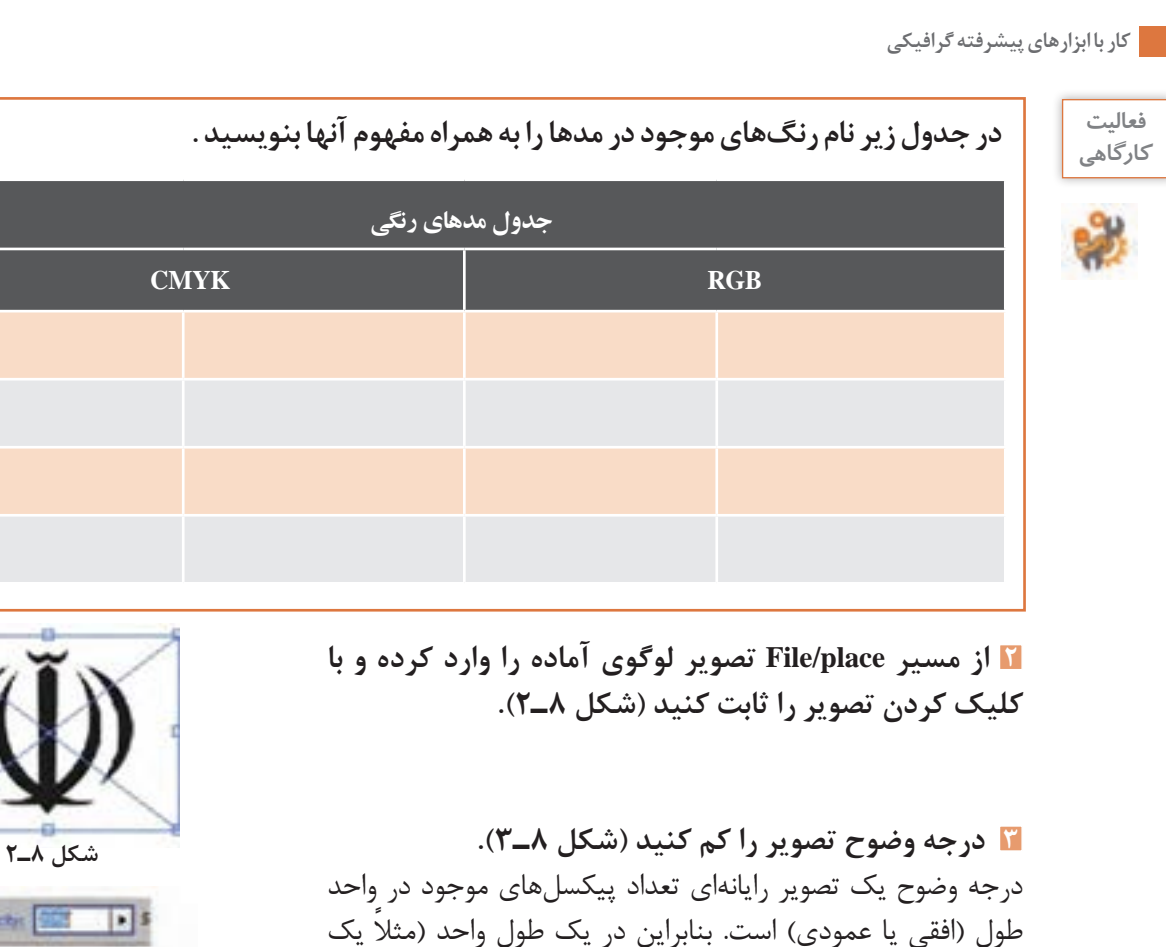

اينچ) هرچه تعداد پيکسلها کمتر باشد، درجه وضوح آن کمتر و اندازه

**4 با انتخاب مسیر Selection/Lock/Object تصویر را بروی صفحه** 

پيکسلها بزرگتر است و برعکس.

با این روش تصویر جابهجا نمیشود.

**قفل کنید.**

图 图3

**شکل 8ـ3ـ تغییر درجه وضوح تصویر**

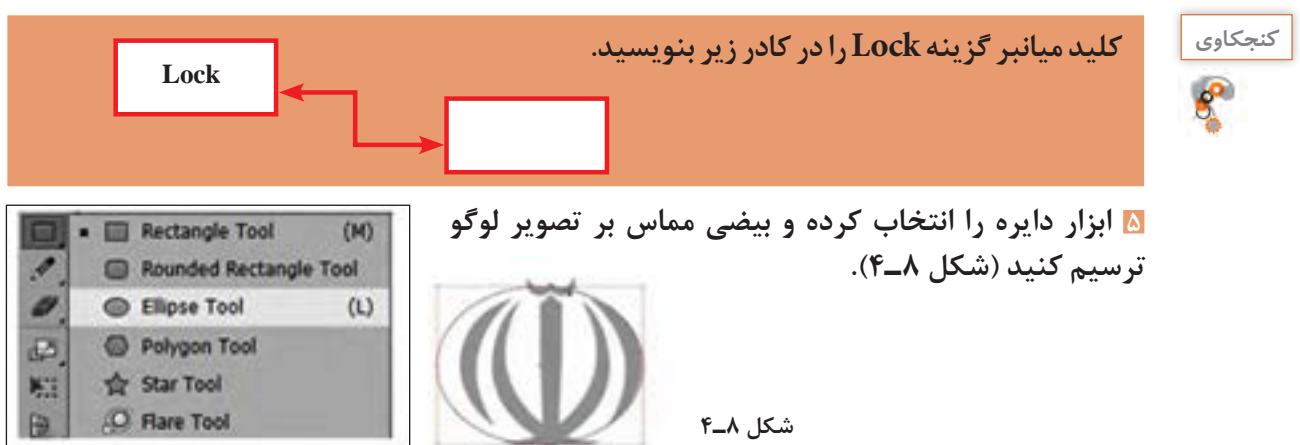

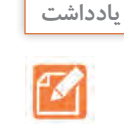

**با استفاده از ابزار Selection و با کلیک و کشیدن ماوس بر نقاط محیط دایره، میتوان آن را تبدیل به بیضی کرد.**

> **6 بیضی دوم را به روش گفته شده، برخطوط محیطی داخلی لوگو ترسیم کنید )شکل 8ـ5(.**

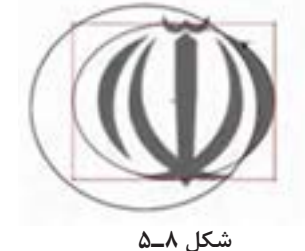

**7 با استفاده از ابزار der Buil Shape که در شکل نشان داده شده، قسمت مشترک را جدا کنید )شکل**   $\lambda$ 

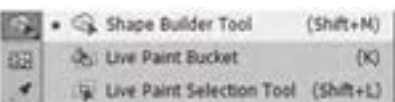

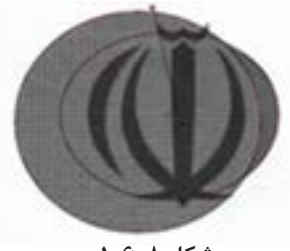

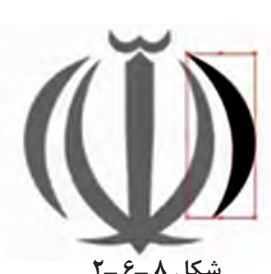

**شکل 8ـ6ـ ابزار Builder Shape شکل 8ـ6ـ1 شکل 8 ـ6 ـ2**

برای جدا کردن قسمت مشترک، بعد از انتخاب ابزار، ماوس را بر فضای مشترک کلیک و درگ کنید. الزم است که هر دو ابزار فرم بیضی درحالت انتخاب باشند. هنگامی که تصویر به شکل (۸ـ۶ـــ) در آمد بر روی صفحه کلیک کرده، سپس بخش مشترک را با ابزار Selection انتخاب نموده و از صفحه کلید دکمه Delete را فشار دهید تا شکل )8ـ6ـ2( به دست آید.

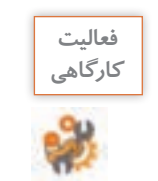

**کاربرد دو ابزاری که در مرحله 7معرفی شده را در جدول بنویسید.**

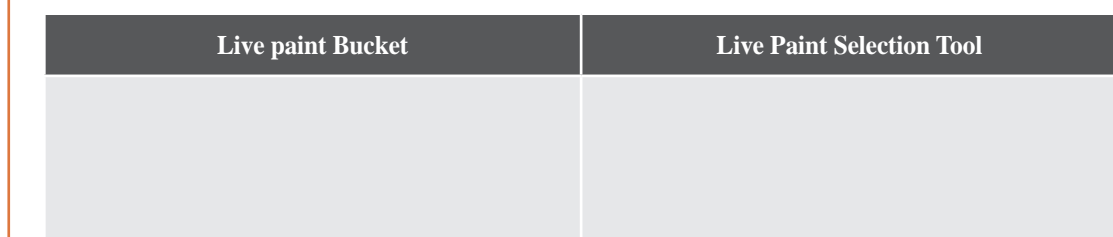

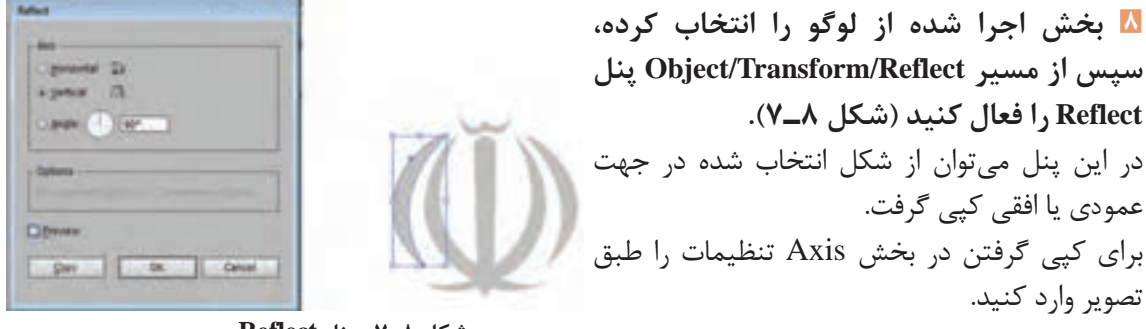

**9 به کمک هنرآموز و با استفاده از تصاویر و روشهای گفته شده در مراحل قبل، نیم دایره داخل لوگو را اجرا کنید )شکل 8ـ8(.**

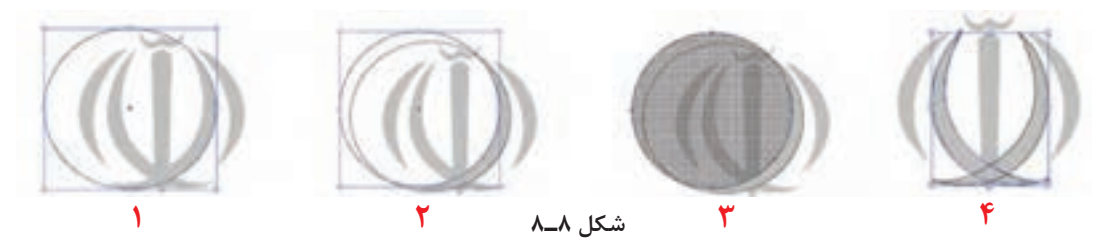

**10 برای اجرای الف در مرکز لوگو، فرم شش ضلعی را انتخاب کرده، سپس با استفاده از ابزار Selection Direct سه نقطه پایین شش ضلعی را فعال کرده و با ماوس درگ کنید تا برانتهای الف، مماس شود )شکل 8ـ9(.**

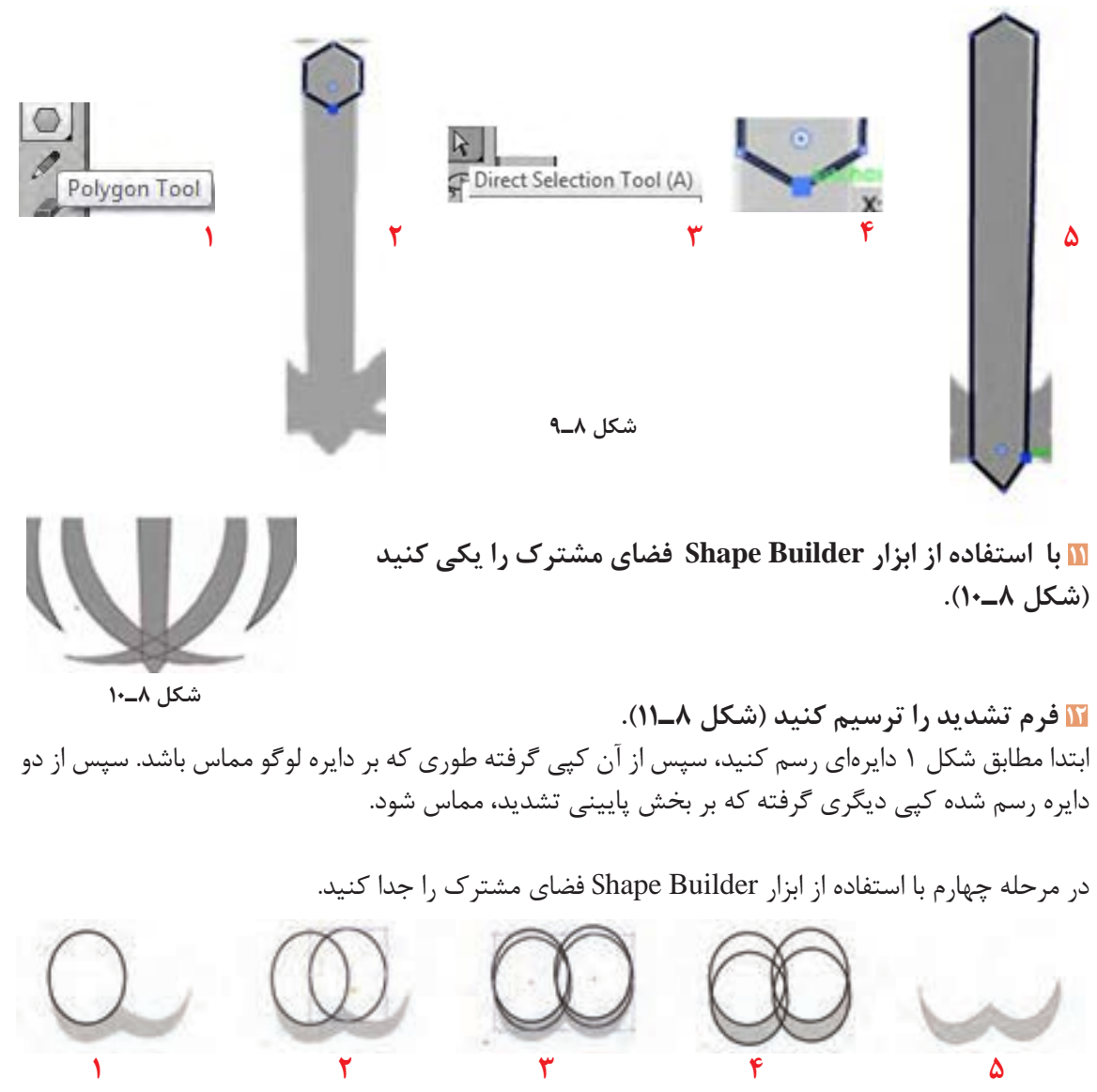

**شکل 8ـ11ـ مراحل ترسیم تشدید**

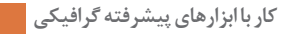

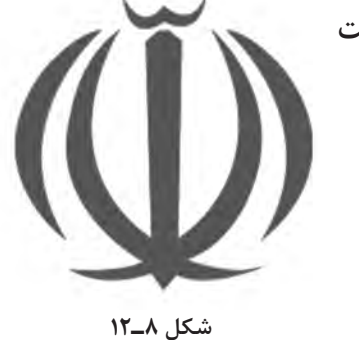

**13 نتیجه شکل 8ـ12 است. با دابل کلیک کردن، تصویراصلی لوگو از حالت قفل خارج میشود. با فشردن کلید Delete، آن را حذف کنید.** 

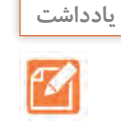

**ـ با استفاده از ابزار انتخاب Selection با کشیدن ماوس همه شکل ترسیم شده را انتخاب کرده و بعد با استفاده از دستور )G+Ctrl )شکل را گروه کنید. ـ این دستور این امکان را به کاربر میدهدکه تغییرات و جابهجایی را یکباره بر روی همه شکل ایجاد کند.**

**14 لوگوی اجرا شده را رنگ کنید )شکل 8ـ13(.** ابزار Selection را انتخاب کرده و روی شکلی که ترسیم کردید کلیک کنید تا انتخاب شود. بر روی Color Fill در جعبه ابزار کلیک کنید تا پنل نمونه رنگها آشکار شود. نمونه رنگ مشکی را انتخاب کنید. نتیجه شکل زیر است.

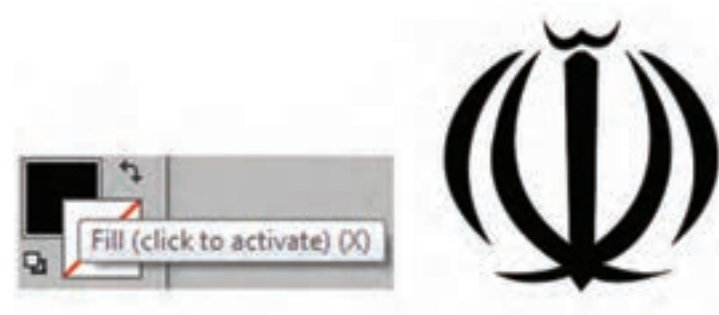

**شکل 8ـ13ـ اعمال رنگ روی لوگو**

**15 سند را با فرمت نرمافزار EPS و Ai ذخیره کنید.**

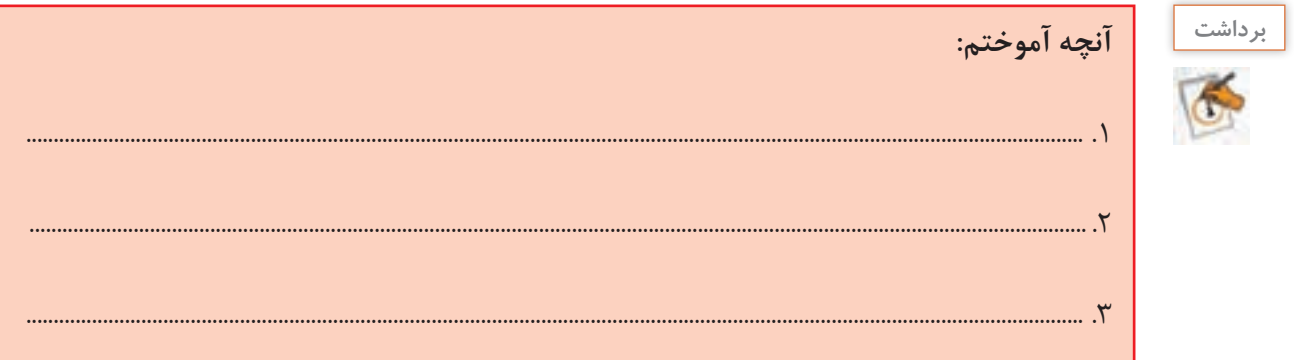

**كارگاه 2 طراحی پرچم جمهوری اسالمی ایران**

**1 با استفاده از ابزار Rectangle سه مستطیل یک اندازه ترسیم کنید.** هرکدام از مستطیلها را طبق دستور نشان داده شده در شکل 8ـ14 رنگ آمیزی کنید. **2 سند لوگوی ایجاد شده درکارگاه قبل را بازکرده و لوگو را انتخاب و سپس در سند فعلی کپی کنید**

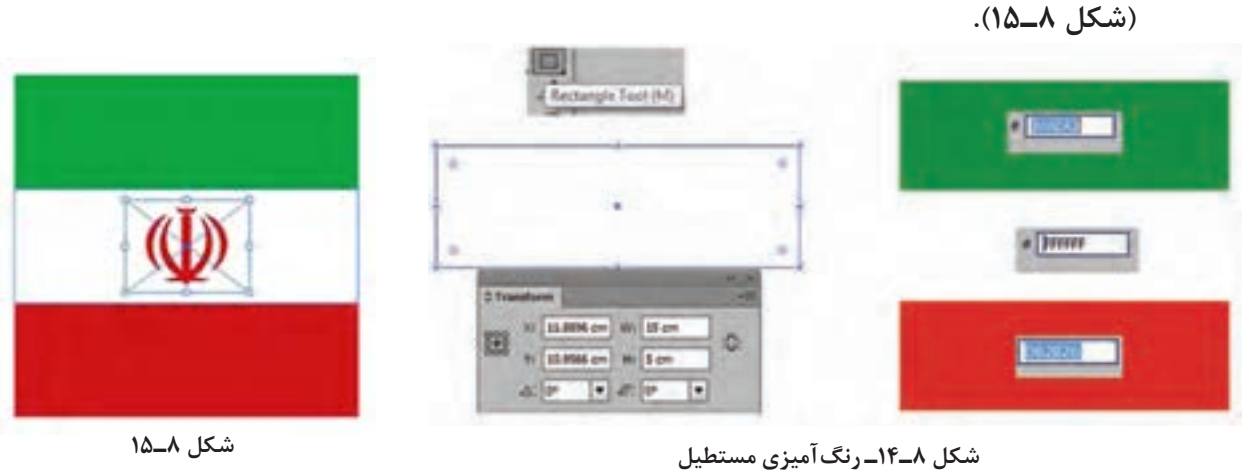

**3 شکل بهدست آمده را گروه کنید.** 

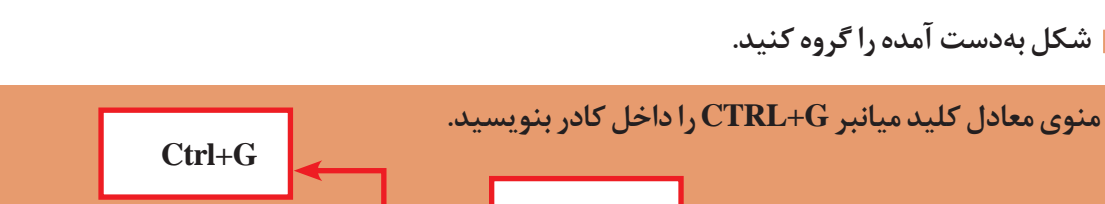

**4 با انتخاب مسیر Warp with Reset/ Distort Envelope/Object پنل Options Warp را فعال کرده، تنظیمات را اعمال کنید. )شکل 8ـ16(**

نرمافزار دارای ویژگی Options Warp است که ما را قادر میسازد مسیری برای متن به کار ببریم و همان طور که در این آموزش یاد میگیرید، میتوانیم از آن مسیر برای منحنی کردن متن و اشکال استفاده کنیم. در بخش Style میتوان با استفاده از حالتهای موجود، تغییراتی بر روی شکل ایجادکرد.

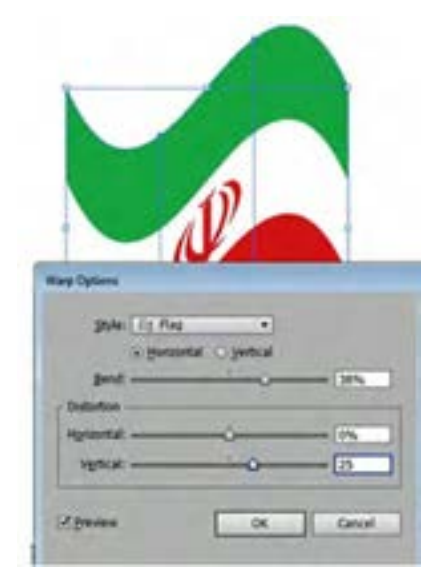

**شکل 8ـ16ـ تنظیمات Warp**

**كنجكاوي**

 $\boldsymbol{\phi}$ 

## **دیگر سبکهای موجود در پنل Options Wrap را اجرا کنید.**

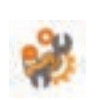

**فعاليت** 

**كارگاهي**

**5 با انتخاب مسیر Mesh with Reset/ Distort Envelope/Object پنل زیر را فعال کرده، طبق شکل تنظیمات را اعمال کنید )شکل 8ـ17(.**

**6 با انتخاب ابزار Selection Direct و کلیک کردن بر نقاطی که برروی تصویر ایجاد شده دستگیرههایی ایجاد میشود که با جابهجایی و حرکت دادن آنها میتوان تصویر را تغییر فرم داد )شکل 8ـ 18(.**

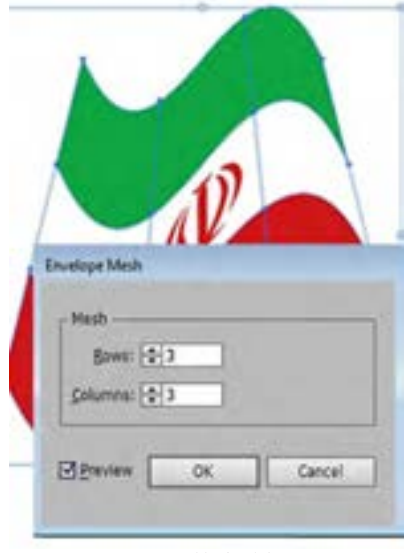

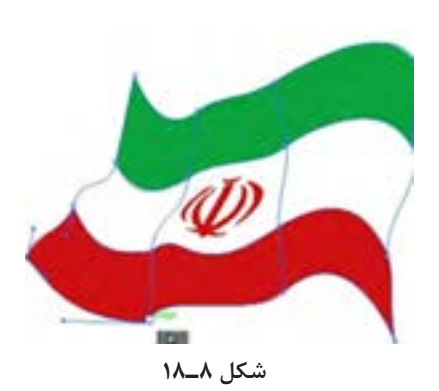

**شکل 8ـ17**

**7 سند را با قالب Ai و JPG چاپی ذخیره کنید.**

در این مرحله، یاد میگیرید که چگونه کار هنری یا طرح خود را تبدیل به فرمت JPG کنید تا بتوانید در وب سایتها یا چاپ کردن از آن استفاده کنید. وقتی قصد دارید پرونده خود را به JPG تبدیل کنید گاهی ممکن است متوجه فضاهای اضافی شوید که در اطراف تصویر قرار دارند. دلیل آن وجود تصاویر پنهان شده در زیر ماسک است. برای حل این مشکل، الزم است تا یک Area Crop مشخص کنید تا برای Illustrator تعریف کنید که به جای خروجی گرفتن از همه قسمتهای تصویر، فقط از فضاهای مشخص شده خروجی بگیرد.

با کشیدن یک کادر در اطراف تصویری که میخواهید خروجی گرفته شود، آن را مشخص کنید. کادر را انتخاب کرده و به مسیر Art Selected to Fit/Artboardes/Object بروید )شکل 8 ـ19(.

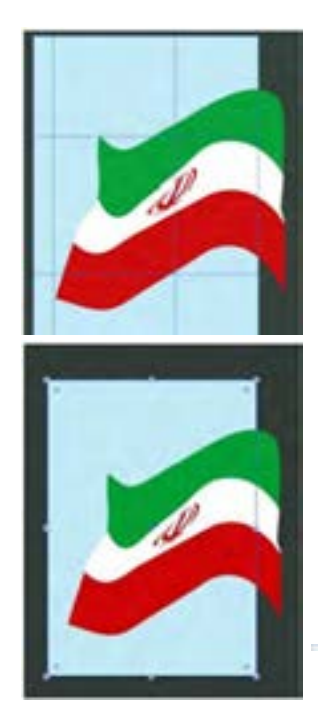

**شکل 8ـ 19**

سپس به مسیر Export>File رفته و در قسمت type File گزینه JPEG را انتخاب کنید و دکمه Save را بزنید. پنجره تنظیمات JPEG ظاهرخواهد شد، بسته به اینکه تصویر را برای وبسایت ذخیره میکنید یا برای چاپ، ممکن است الزم باشد تنظیمات و تغییرات شکل 8 ـ20 را اعمال کنید.

**ذخیره کردن تصویر برای وب سایت یا نمایش روی صفحه نمایشگر: کیفیت )Quality):** بین 6 تا 8 **درجه وضوح )Resolution):** برای نمایش و وبسایتها که نیاز به حجم کم و سرعت باال است از عدد72یا 96 استفاده میشود.

**ذخیره کردن تصویر برای چاپ: کیفیت:** روی 12 تنظیم شود. **درجه وضوح:** روی High قرار بگیرد. برای چاپ نیاز است کاربر سند را با بهترین کیفیت و حجم ذخیره کند که عدد 300 پیشنهاد میشود )شکل 8ـ21(.

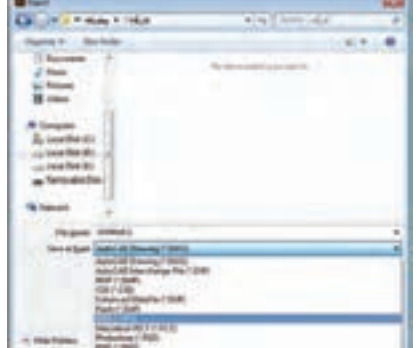

**شکل 8ـ20ـ تنظیمات چاپ**

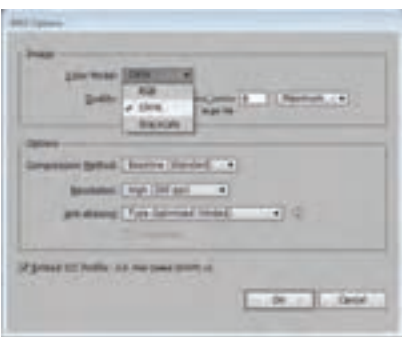

**شکل 8ـ21ـ تنظیم ذخیره تصویر برای چاپ**

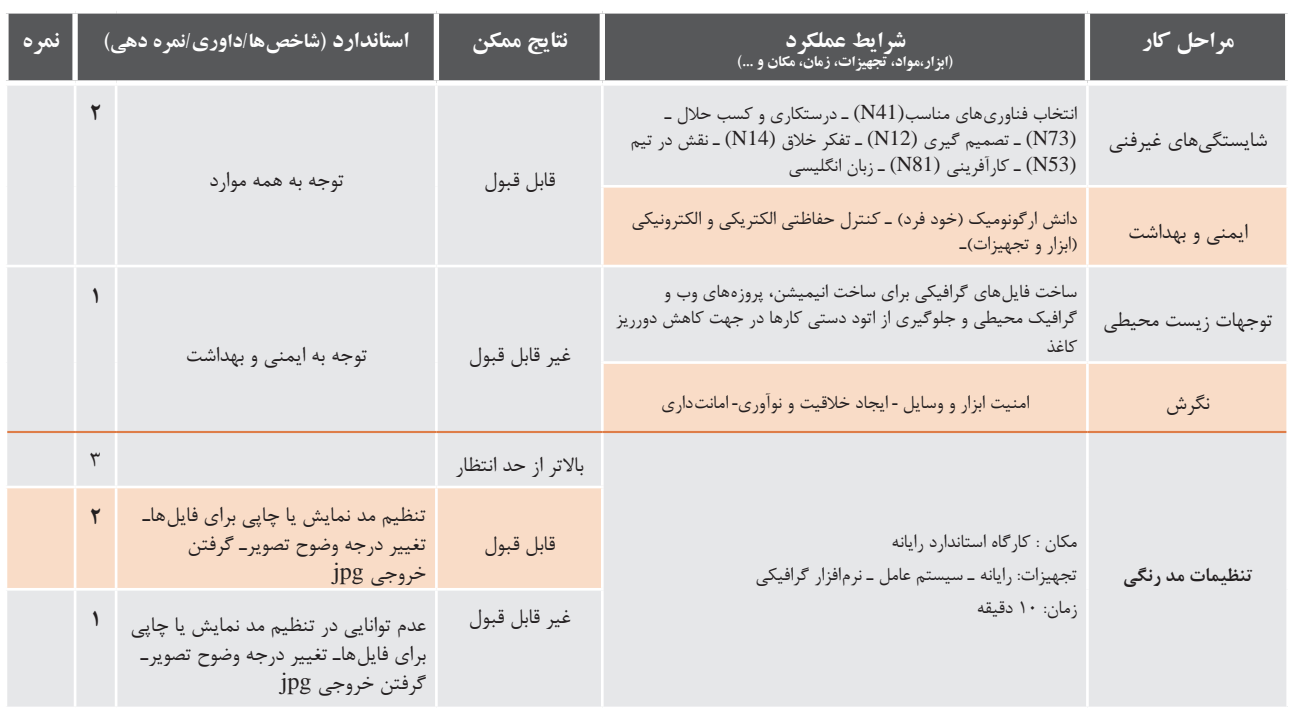

**ارزشیابی تکوینی مرحله 1**

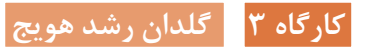

دراین کارگاه قصد داریم روش ترسیم گلدان رشد هویج را آموزش دهیم.

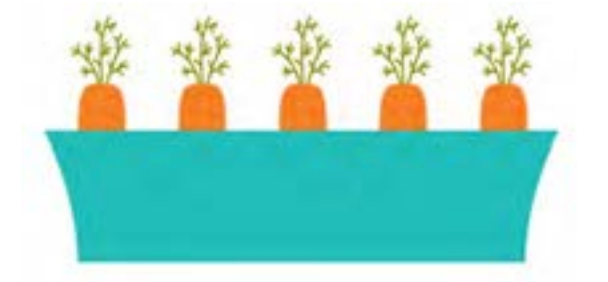

**1 با فشردن كليد ترکیبی N+CTRL فایل جدید ايجاد کنید.**

**2 يك بيضي با ابزار )L (Ellipse رسم كنيد و طبق این دستورات رنگ را اعمال کنید. 37=B128,=G245,=R**

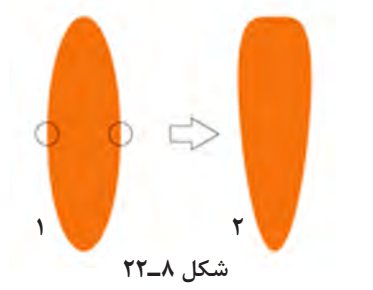

**3 سپس با ابزار Selection Direct فرم بیضی را به شكل 2 تبدیل کنید )شکل 8ـ22(.**

**4 با ابزار مداد )N(Tool Pencil خطهاي افقي روي هويج رسم كنيد و رنگ آنها مطابق اعداد تنظیم کنید. R=221,G=93,B=5** 

**5 براي رسم ساقه گياه هويچ از ابزار مداد با رنگهاي 0=B139,=G141,=R استفاده كنيد و براي تغییر ضخامت آن از گزینه Stroke استفاده کنید.**

**6 از ابزار مستطيل)M (Rectangle براي رسم گلدان استفاده كنيد سپس آنرا انتخاب کرده از منوي /Warp Effect/ Bulge گزینه Bluge را کلیک کنید تا با تغییر فرم به شكل گلدان تبديل شود )شکل 8ـ23(.**

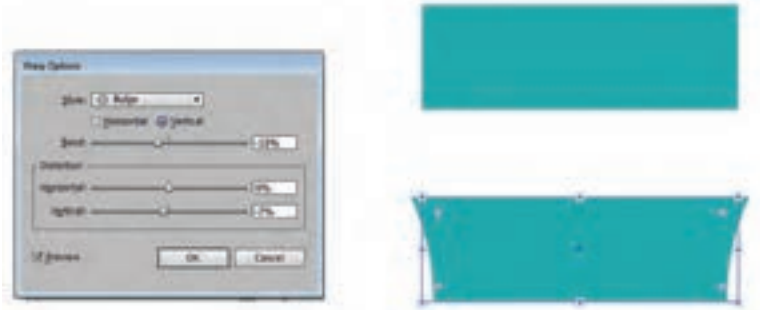

**شکل 8ـ23ـ تنظیمات Warp برای تغییر شکل گلدان** 

**6 برای چیدمان هويجها در داخل گلدان، شکل هویج را بر روی گلدان گذاشته درحالت انتخاب راست كليك كرده و گزينه Backward Send/ Arrang را انتخاب کنید )شکل 8ـ24(.**

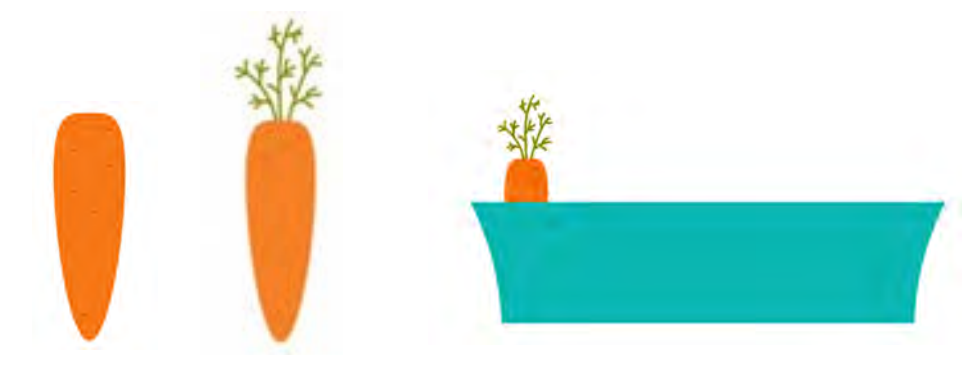

**شکل 8ـ24ـ قرار دادن هویج در گلدان**

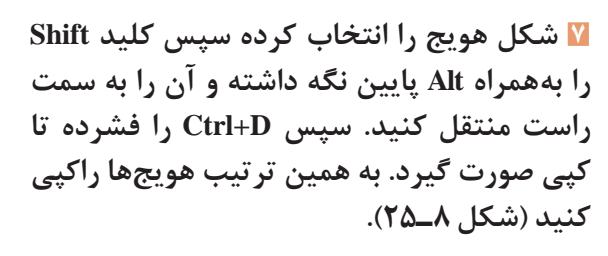

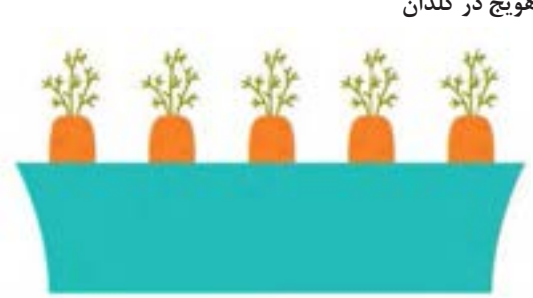

**شکل 8ـ25ـ کپی کردن هویجها**

### **كارگاه 4 طراحی فرمهای فضایی با استفاده از افکت Blend**

**1 سند جدید باز نموده و با ابزار مداد خطوط1 و2 را به دلخواه ترسیم کنید )شکل 8ـ26(.**

**2 در این مرحله با انتخاب ابزار Selection با درگ کردن هردو خط را انتخاب کنید.** 

> **3 از مسیر Options Blend/Blend/Object و در قسمت Spacing تعداد خطوط بین خط شماره 1 و شماره 2 را طبق شکل 8ـ26 تنظیم کرده و Ok کنید.**

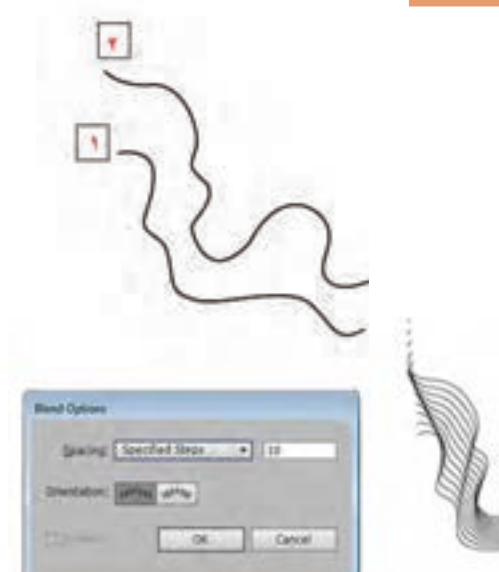

**شکل 8ـ26ـ تعیین تعداد خطوط بین دو خط**

**4 با انتخاب مسیر Reflect/Transform/Object پنل Reflect را فعال کنید.**

 در بخش Axis با فعال کردن جهتهای افقی و عمودی، تصویر تغییر موقعیت میدهد. در قســمت Angle هم میتوانید زاویه چرخش را تنظیم کنید.

همزمان با تغییر دادن موقعیت شکل گزینه Copy را انتخاب کنید در این حالت از تصویر انتخاب شده کپی گرفته می شود.

با استفاده از ابزار انتخاب Selection هر دو شکل را انتخاب کرده و با کلید میانبر G+Ctrl شکل را گروه کنید.

**5 پنل Reflect را فعال کرده این بار تصویر را در جهت عمودی کپی کنید )شکل 8ـ27( و با استفاده از ابزار انتخاب، شکل را مانند شکل 8ـ28 چیدمان کنید.**

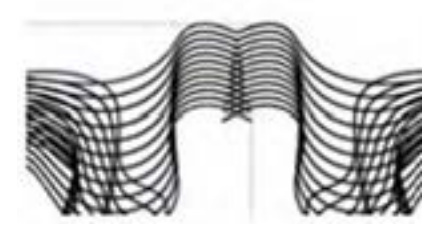

**کپی در جهت افقی**

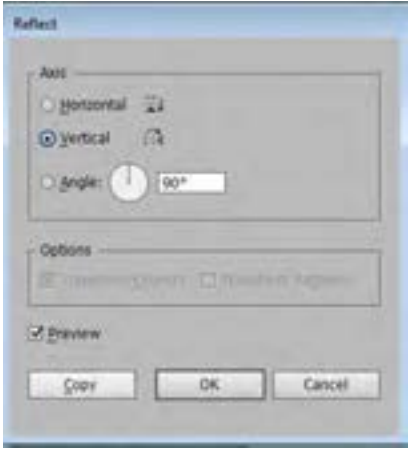

**شکل 8ـ28 شکل 8ـ27ـ کپی تصویر در جهت عمودی**

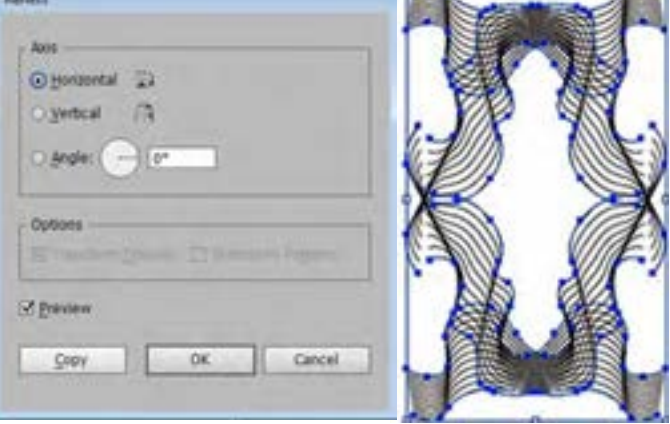

**TEST** 

753

**6 تصویر را با انتخاب ابزار ذرهبین از جعبه ابزار بزرگتر کرده تا اتصال خطوط با دقت انجام شود )شکل 8ـ 29(.**

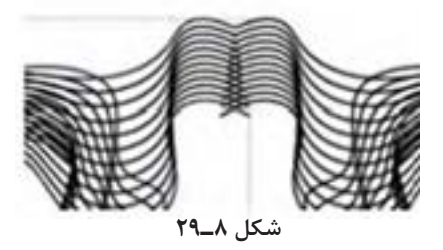

**7 پنل Reflect را فعال کرده این بار تصویر را در جهت افقی کپی کنید)شکل 8ـ30(.**

**8 بر روی شکل با استفاده از ابزار فرمهای هندسی، مستطیلی ترسیم کرده و با رنگ آبی پرکنید )شکل 8 ـ 31(.** بر روی مستطیل آبی راست کلیک کرده و روی گزینه Arrange کلیک کنید. از زیر منوی باز شده گزینه toBack Send را انتخاب کرده تا مستطیل به الیه پشتی منتقل شود.

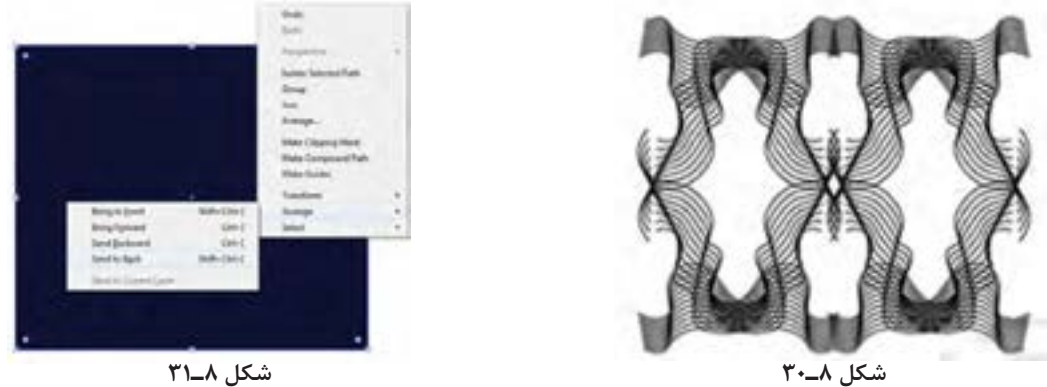

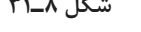

**9 همه خطوط را انتخاب کرده و از پالت جعبه رنگ Stroke را کلیک کنید تا پنل رنگ باز شود. خطوط را با درج حروف FFFFFF# به رنگ سفید در بیاورید )شکل 8ـ32(.**

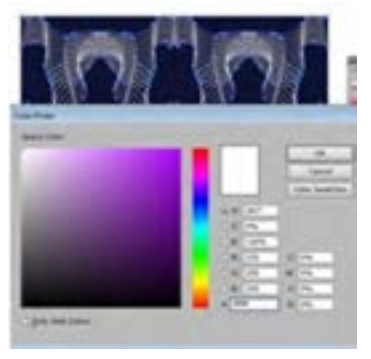

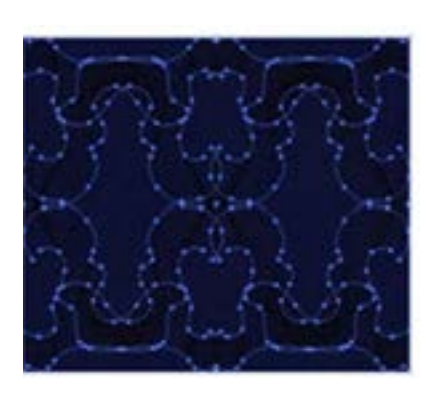

**شکل 8ـ32ـ تغییر رنگ خطوط**

**10 در انتها سند را با قالب نرمافزار ذخیره کنید.**

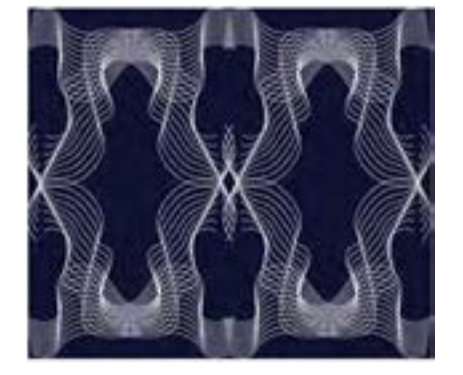

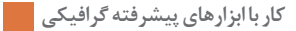

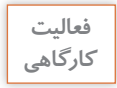

**با توجه به آموزش کارگاه ،4 فرمهای فضایی جدید ایجاد کنید .**

# **ارزشیابی تکوینی مرحله 2**

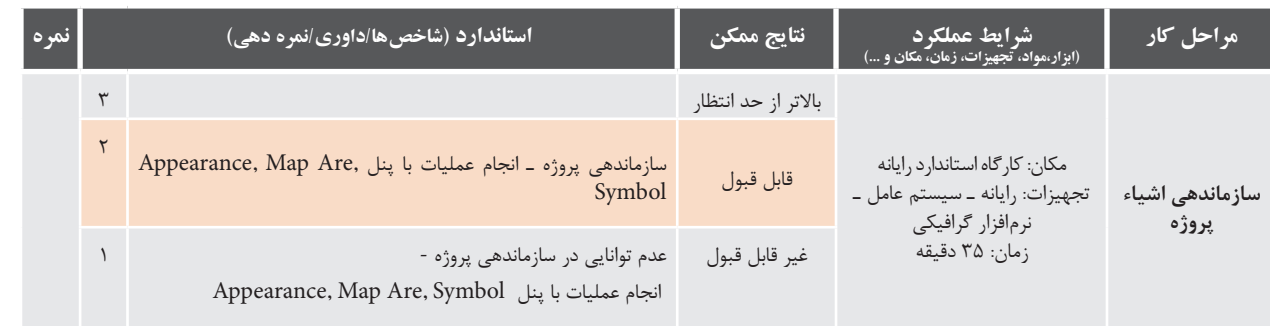

## **كارگاه 5 ترسیم میوه با ابزار** Mesh

در اين آموزش قصد داريم با استفاده از ابزار مش Mesh و اسپري رنگ (سمپاشي) ترسيم گلابي را داشته باشيم.

- **1 ابتدا يك صفحه با اندازه 800در 600 پيكسل و مد رنگی CMYK باز كنيد.** 
	- **2 با ابزار مداد (P (Tool Pen شكل 8ـ33 را رسم كنيد.**

**3 برای نرم کردن خطوط محیطی از مسیر Corners Round/Stylize/Effect پنل را اجراکرده و عدد 30 را براي شعاع وارد كنيد )شکل 8ـ34(.**

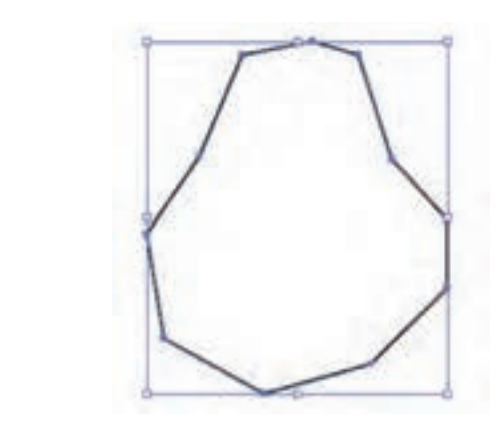

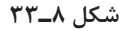

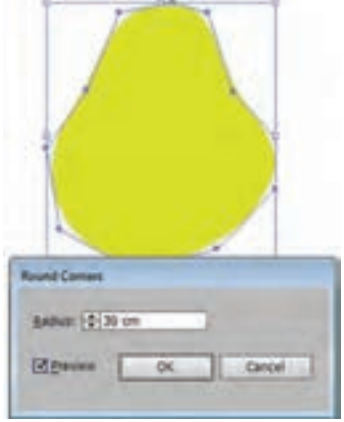

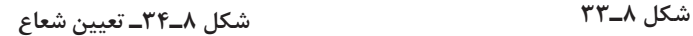

**4 برای ویرایش اشکال ترسیم شده، از مسیر Appearance /**W**indow پنل را باز کنید. با کلیک کردن روی هرگزینه میتوان پنل مربوطه را فعال کرد )شکل 8ـ 35(.**

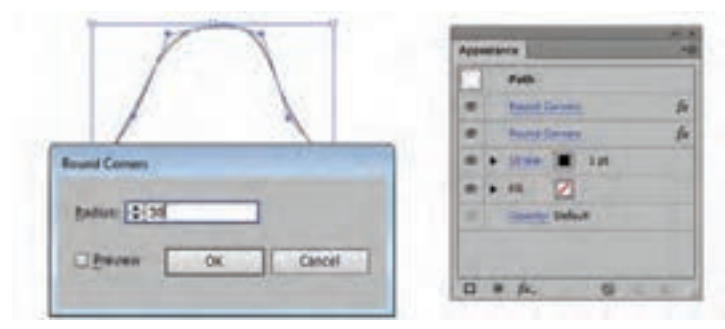

**شکل 8ـ35ـ فعال کردن پنلهای Appearance**

**5 با استفاده از ابزار Selection Direct روي شكل کلیک کنید. دستگیرههای هر نقطهای که برروی آن کلیک میکنید فعال میشود. خطوط محیطی را تنظيم كرده تا به شكل منحنی تبديل شوند )شکل 8ـ36(.**

**6 رنگ را تنظیم کنید )شکل 8ـ37(.** 50=C و 35=M و 100=Y و 12=K

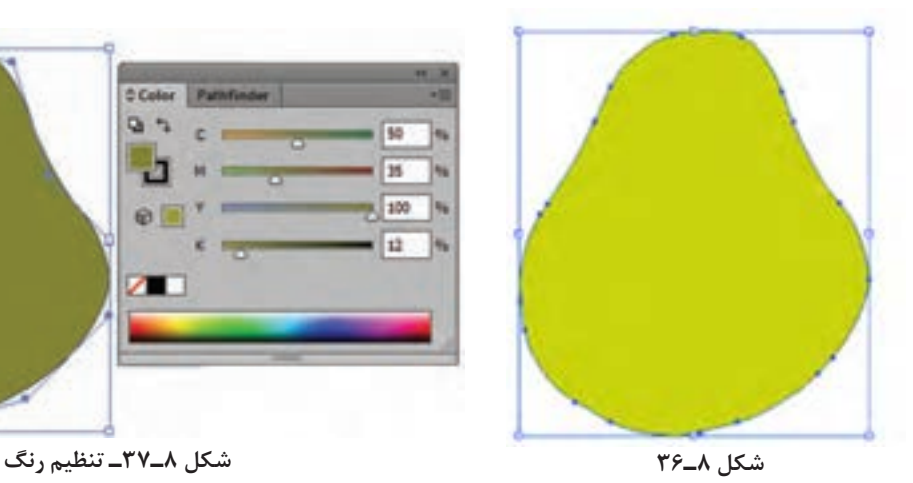

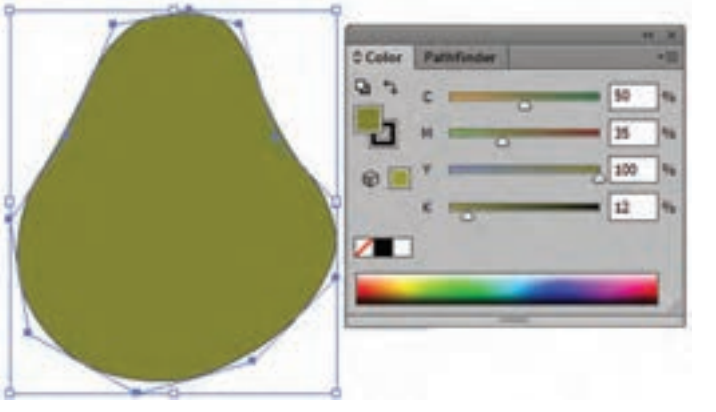

**7 ابزار مش (U (Mesh را انتخاب کرده و برروي شكل كليك كنيد)شکل 8ـ 38(.** یکی از ابزارهای شگفتانگیز Illustrator ابزار Mesh است. این ابزار برای ساختن اجسام سه بعدی که بهصورت دو بعدی طراحی شدهاند بسیار کاربرد دارد. شما میتوانید با Points Mesh یا نقاط مش، رنگهای جدید را بر همان نقطه انتخاب شده اعمال کنید و با استفاده از ابزار Selection Direct ویرایش کنید تا کنترل بیشتری روی شکل و فرم شیء Mesh داشته باشید. Line Mesh خطوط تراز شکل را نشان میدهند.

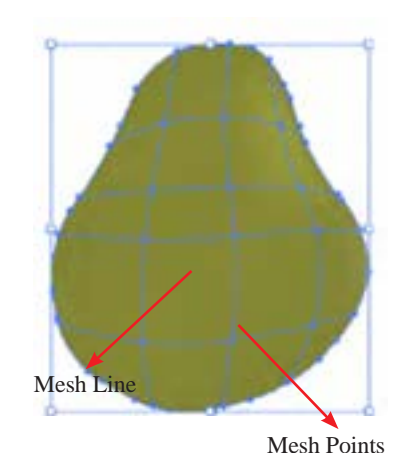

**شکل 8ـ38ـ ابزار Mesh**

**8 با گرههايي كه در اختيار شما قرار داده شده است میتوانید رنگ هرنقطهاي كه مايل هستيد را تغيير دهيد. با ابزار Selection Direct اين كار میسر است)شکل 8ـ39(.**

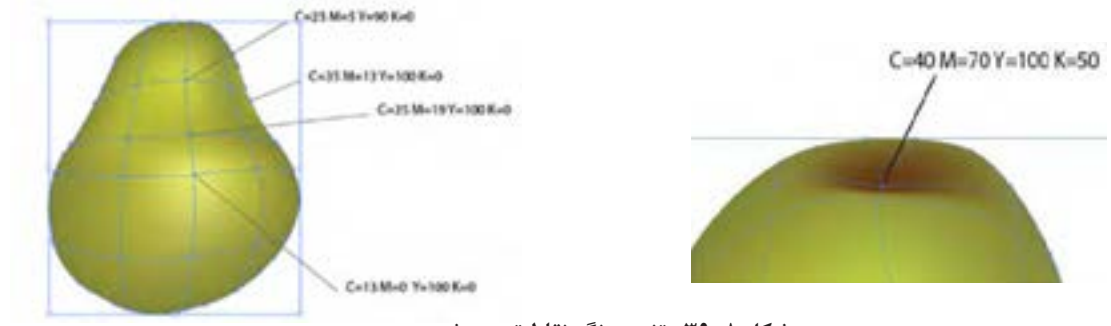

**شکل 8ـ39ـ تغییر رنگ نقاط تعیین شده**

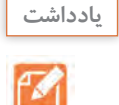

**برای نشــان دادن فرو رفتگیها، از رنگهای تیره و برای نشان دادن برآمدگیها از رنگهای روشن استفاده کنید.**

**9 برای ترسیم دم برگ ميوه طبق شکل 8ـ40 پیش روید و رنگ آن را به 30=K 100=Y 70=M 35=C تنظیم کنید.**

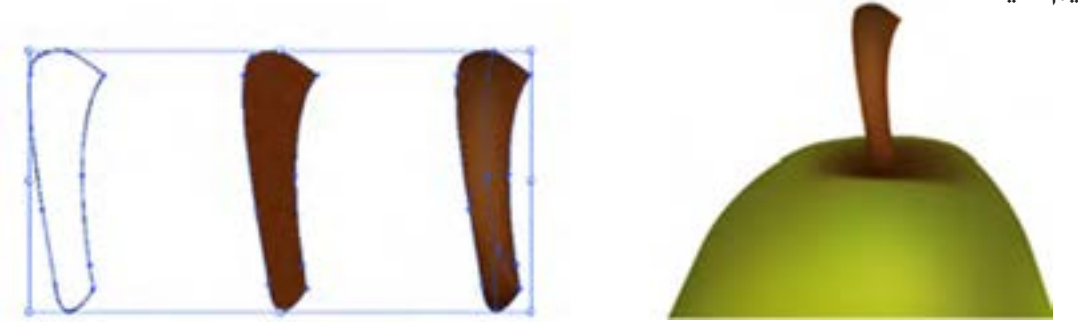

**شکل 8ـ40**

**10 براي کاملتر شدن شکل میوه، يك برگ هم اضافه كنيد مراحل را مطابق شكل 8ـ41 انجام داده و با کمک ابزار Mesh درآن سایه روشن ایجاد کنید.** 

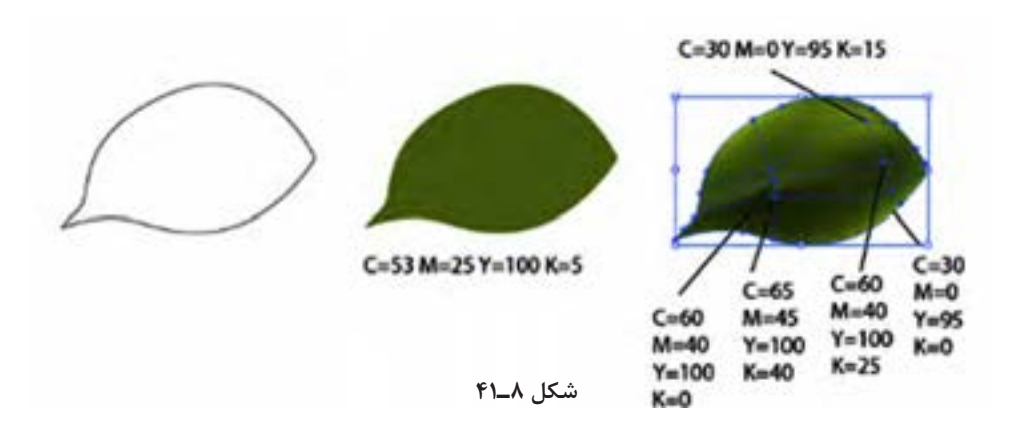

**11 بــا گزينــه BackWard Send /Arrange /Object و يا با فشــاردادن دو كليد ]+Ctrl شكل برگ را به پشت شکل میوه انتقال دهید )شکل 8ـ42(.**

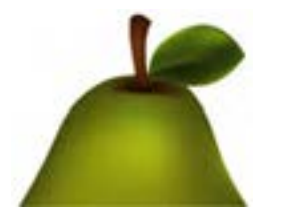

**شکل 8ـ42ـ انتقال برگ به پشت میوه**

**12 بــراي ایجاد نقطههاي روي گالبي، ابتدا يك دايره كوچك با ابزار Ellipse با رنگهاي , 47=M , 46=C 18=K , 67=Y ترســیم كنيد و رنگ طيف آن را از مسیر Transparency / Window به 40 درصد تغيير دهيد )شکل 8ـ43(.**

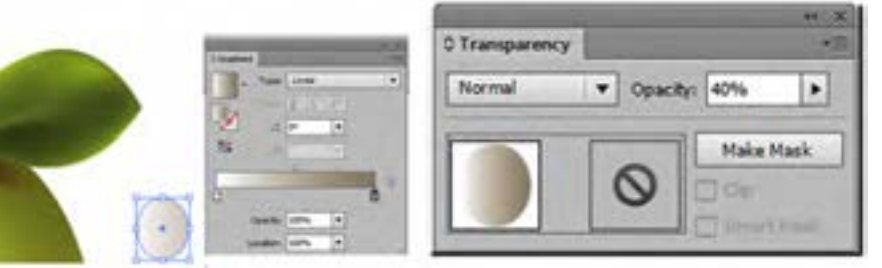

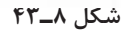

**13 اين دايره كوچك را تبديل به Symbols كنيد )شکل 8ـ44(.** از مسیر Symbols / Windows پنل را فعال کرده سپس دایره کوچک رنگی را به پنل Symbol درگ کنید تا تصویر درگ شــده به عنوان یک نشانه ذخیره شود.

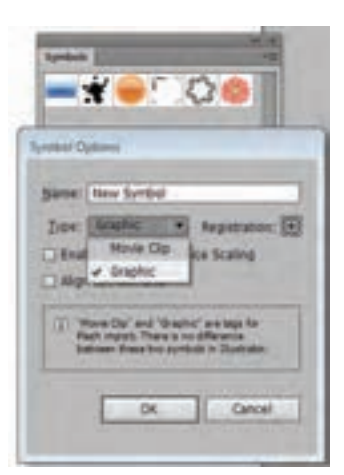

**شکل 8ـ44**

**14 اسپري رنگ(S + Shift (Sprayer را از جعبه ابزار انتخاب کرده و بروی گالبي کلیک کنید )شکل 8ـ 45(.**

**15 براي سايه زير ميوه هم يك بيضي با طيف رنگي ترسيم كنيد تا در نهايت شكل 8ـ46 به وجود بيايد.**

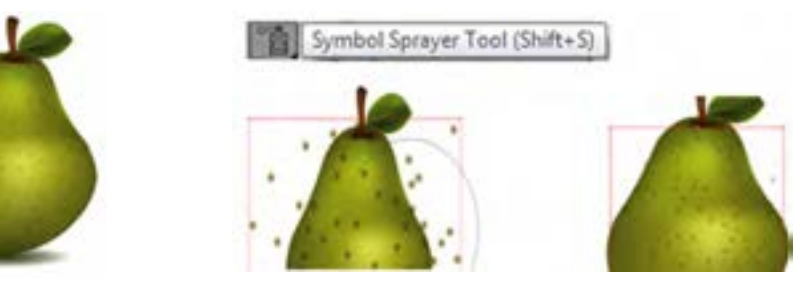

**شکل 8ـ46ـ ایجاد سایه**

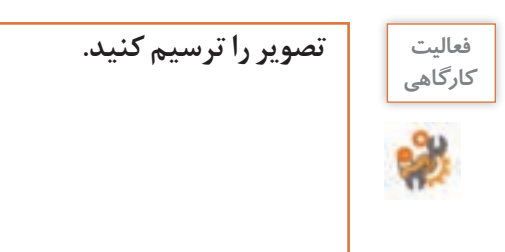

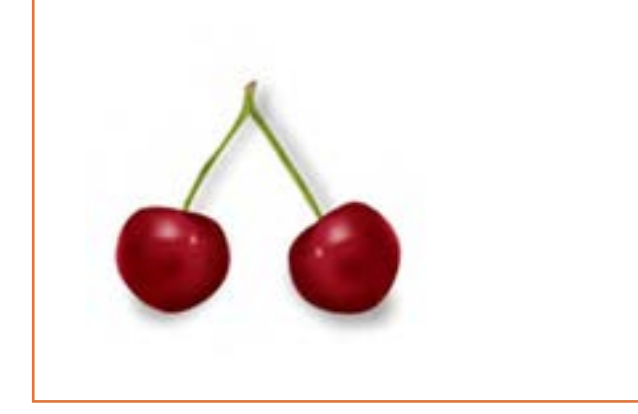

**ارزشیابی تکوینی مرحله 3**

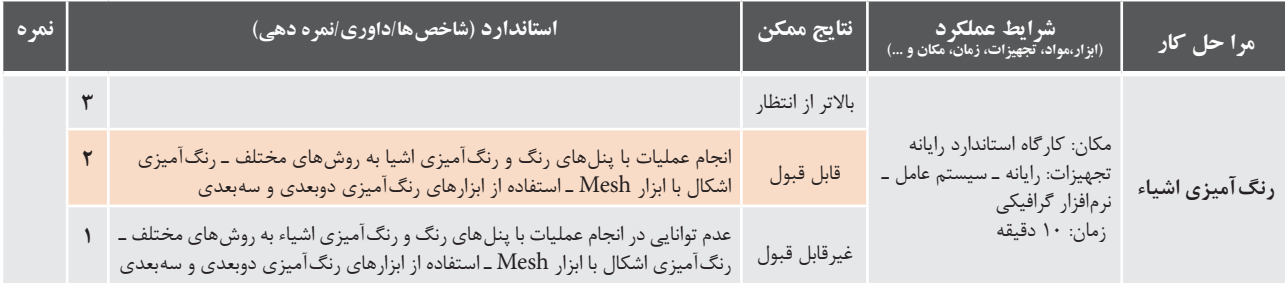

## **كارگاه 6 طراحی قوطی با ابزار D3**

در این کارگاه میخواهیم روش طراحی اشکال سه بعدی را آموزش دهیم.

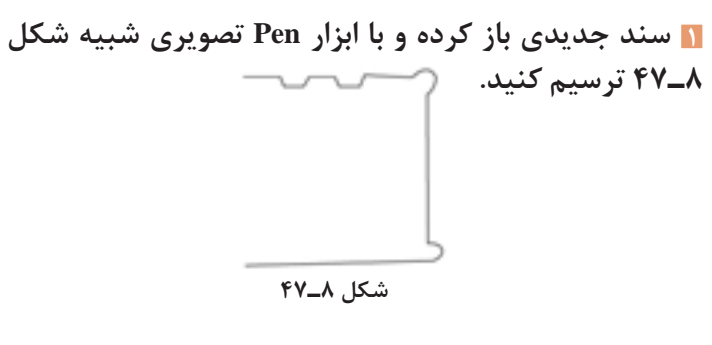

**2 شکل ترسیم شده را انتخاب کرده و از مسیر Revolve/D/3Effect پنل را اجرا کنید )شکل 8 ـ 48(.**

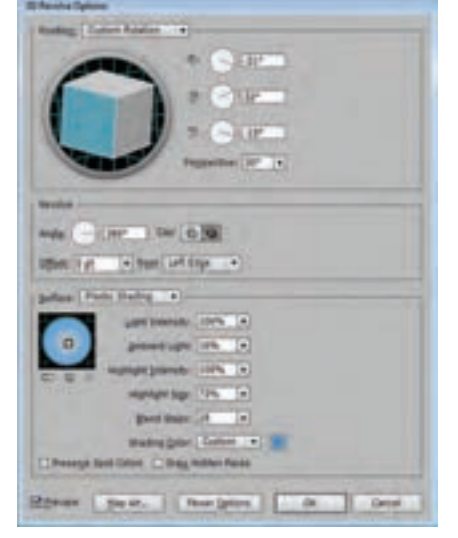

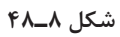

**3 طبق شکل 8ـ48 تنظیمات را واردکرده و کلید ok را انتخاب کرده تا شکل 8ـ49 بدست آید.** 1- سند جدیدي باز کرده و با ابزارPen تصویري شبیه شکل 1 ترسیم کنید.

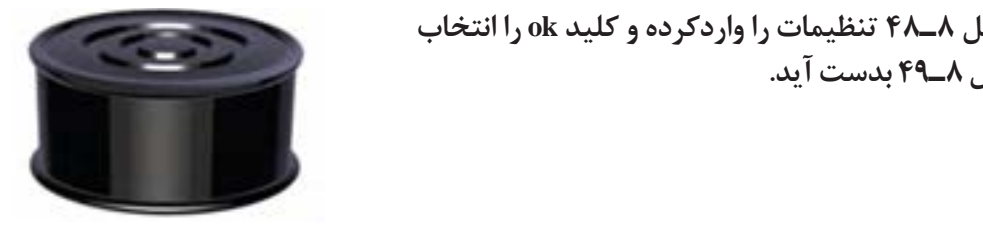

**شکل 8ـ49**

**4 با استفاده از گزینه place تصویری را که قصد دارید به عنوان برچسب روی شکل قرار گیرد وارد کنید.** ه اگر تصویری که به عنوان برچسب در نظر دارید پرونده نقش بیتی باشد روی گزینه <mark>در Embed در نو</mark><br>\* اگر تصویری که به عنوان برچسب در نظر دارید پرونده نقش بیتی باشد روی گزینه 4- با استفاده از گزینه place تصویري را که قصد دارید به عنوان برچسب بر روي شکل قرار گیرد وارد کنید. نوار خصوصیات کلیک کنید. به این تر تیب تصویر را می توان به عنوان یک Symbol تعریف کرد.<br>.

**6 پنل Symbols را فعال کنید )شکل 8ـ50(.**

پنل 6- symbol را فعال کنید. **7 تصویر را به پنل Symbols درگ کنید )شکل 8ـ51(.**

**8 از مسیر Appearance/Window طبق شکل 8ـ52 پنل را فعال کنید.** در پنل باز شده با دابل کلیک کردن افکت Revolve D3 را فعال کنید.

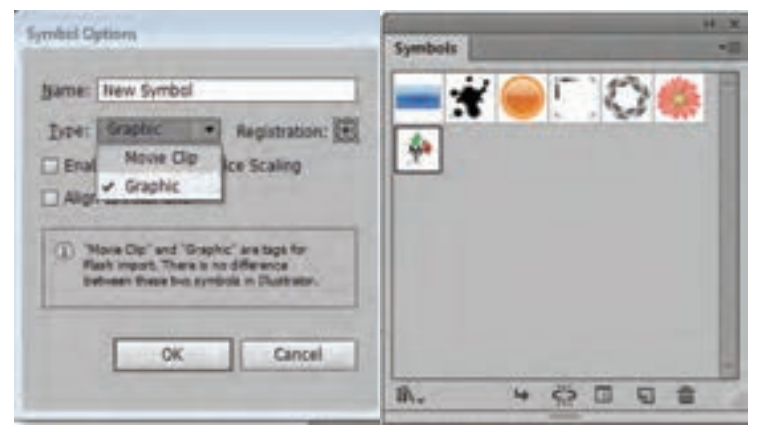

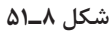

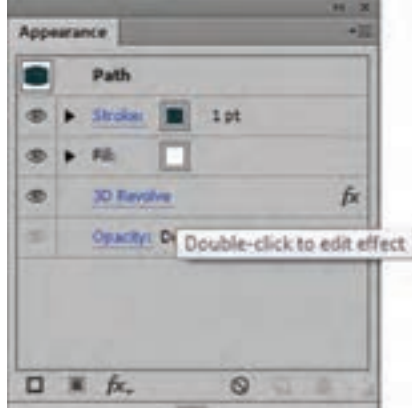

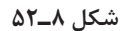

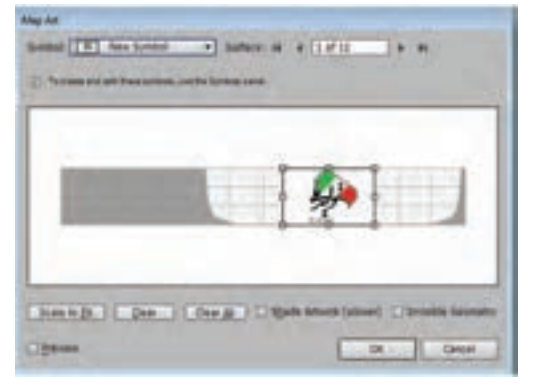

**9 در پنل باز شــده گزینه Art Map را کلیک کنید تا شکل 8ـ53 اجرا شود.**

**شکل 8ـ53**

**10 در قسمت Symbols برچسب وارد شده را انتخاب کرده و عدد گزینه surface را تنظیم کرده و گزینه fit to Scale را کلیک و کلید ok را فشار دهیدتا شکل 8ـ54 بهدست آید.**

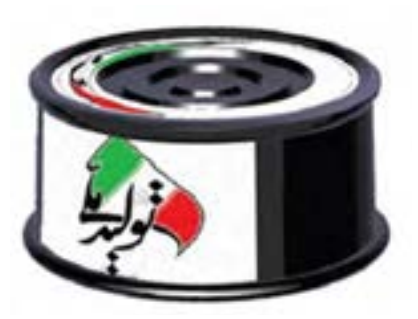

**شکل 8ـ54**

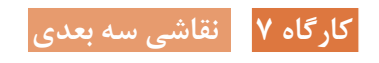

**11 سند را ذخیره کنید.**

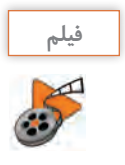

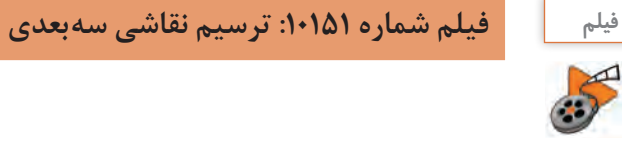

پس از مشاهده فیلم، تصویر زیر را ترسیم کنید.

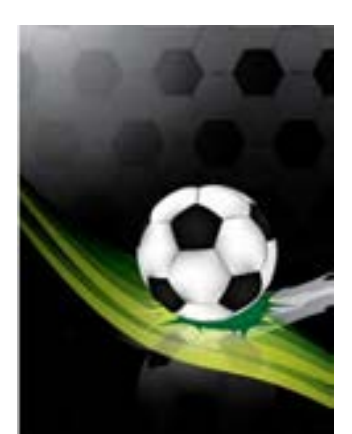

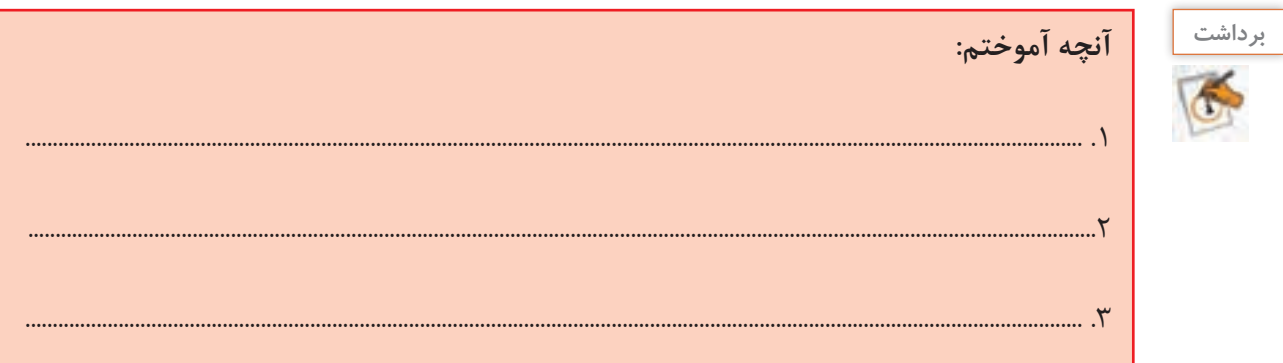

# **ارزشیابی تکوینی مرحله 4**

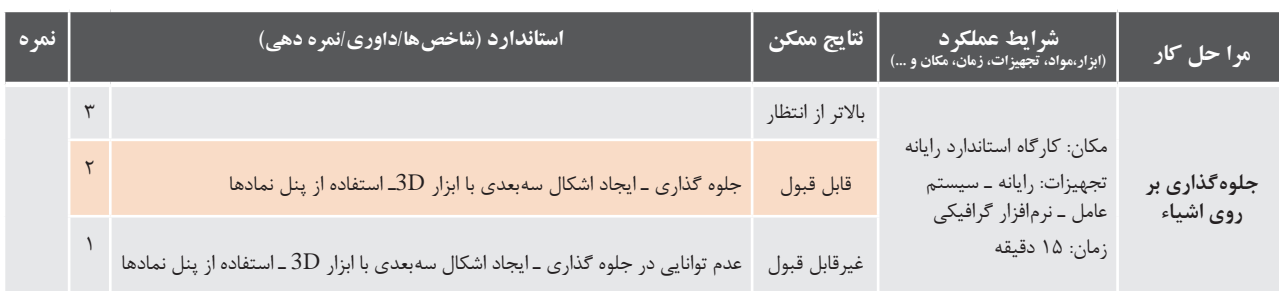

**کار با ابزارهای پیشرفته گرافیکی كارگاه 8 فارسی نویسی در نرمافزار Illustrator فیلم** فیلم شماره :10152 فارسینویسی در نرمافزار Illustrator57 پس از مشاهده فیلم، فعالیت زیر را انجام دهید. **فعاليت كارگاهي**

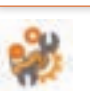

 **با استفاده از فونتهای فارسی، تابلویی را برای سردر کارگاه یا مدرسه خود طراحی کنید.**

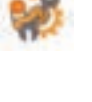

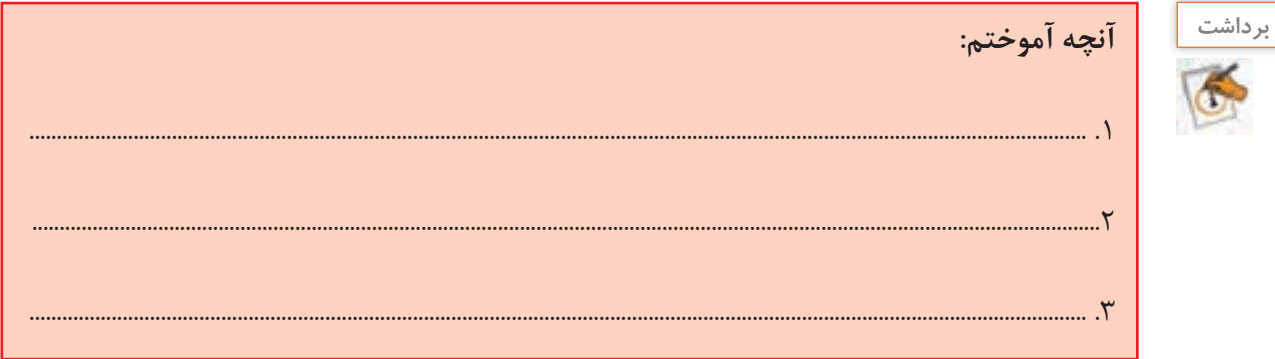

**ارزشیابی تکوینی مرحله 5**

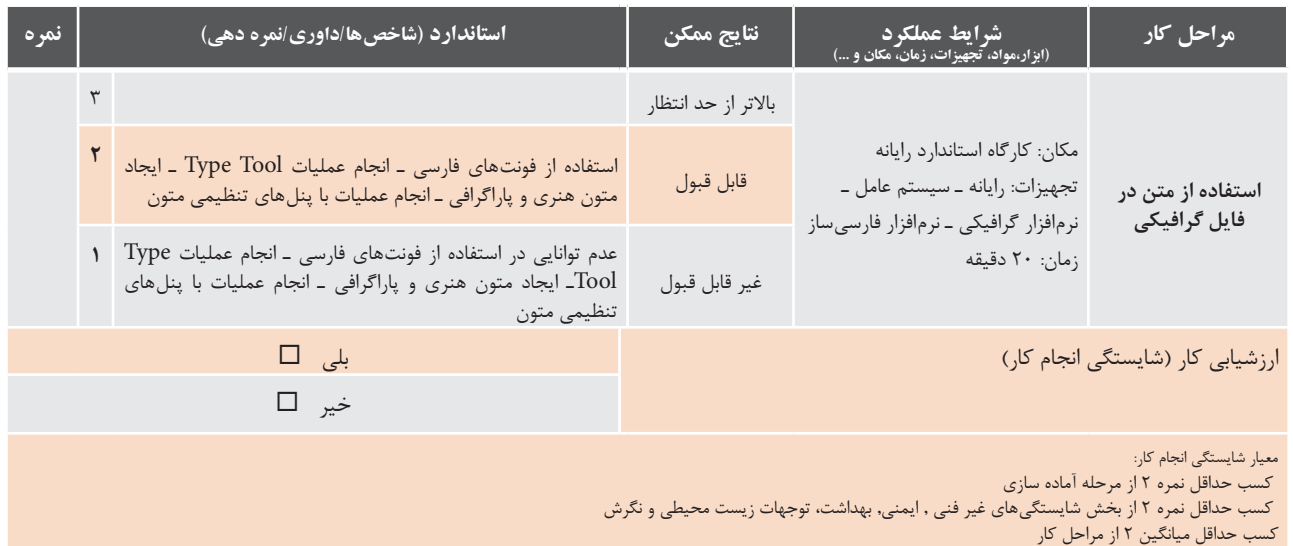

## **جدول ارزشیابی نهایی**

**شرح کار:** .1تنظیمات مد رنگی .2 سازماندهی اشیاء پروژه .3 رنگ آمیزی اشیا .4 جلوه گذاری بر روی اشیاء .5 استفاده از متن در فایل گرافیکی

### **استاندارد عملکرد:**

با استفاده از ابزارهای پیشرفته محیط نرمافزار گرافیکی، سازماندهی و رنگ آمیزی و جلوه گذاری روی اشیا پروژه، درج متن و نمادهای گرافیکی، انتخاب و تنظیمات مد رنگی مناسب برای استفاده در محتوای الکترونیکی، انیمیشن وگرافیک را براساس دانش فراگيري شده انجام دهد.

#### **شاخصها:**

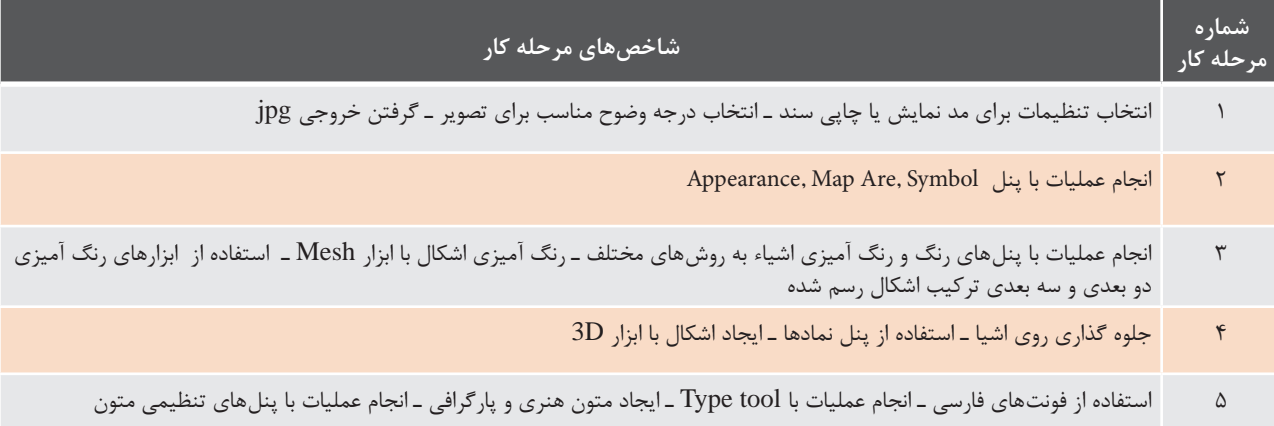

### **شرایط انجام کار و ابزار و تجهیزات:**

**مکان :** کارگاه رایانه مطابق استاندارد تجهیزات هنرستانها **تجهیزات :** رایانه ـ سیستم عامل ـ نرمافزار فارسیساز ـ نرمافزارگرافیکی **زمان :** 90 دقیقه )تنظیمات مد رنگی 10 دقیقه ـ سازماندهی اشیاء پروژه 35 دقیقه ـ رنگآمیزی اشیا 10 دقیقه ـ جلوهگذاری بر روی اشیاء 15 دقیقه ـ استفاده از متن در فایل گرافیکی20 دقیقه(

> **مشخصات فنی رایانه :** رایانه که بتواند ویندوز10 و نرمافزار گرافیکی روی آن نصب شود.

## **معیار شایستگی:**

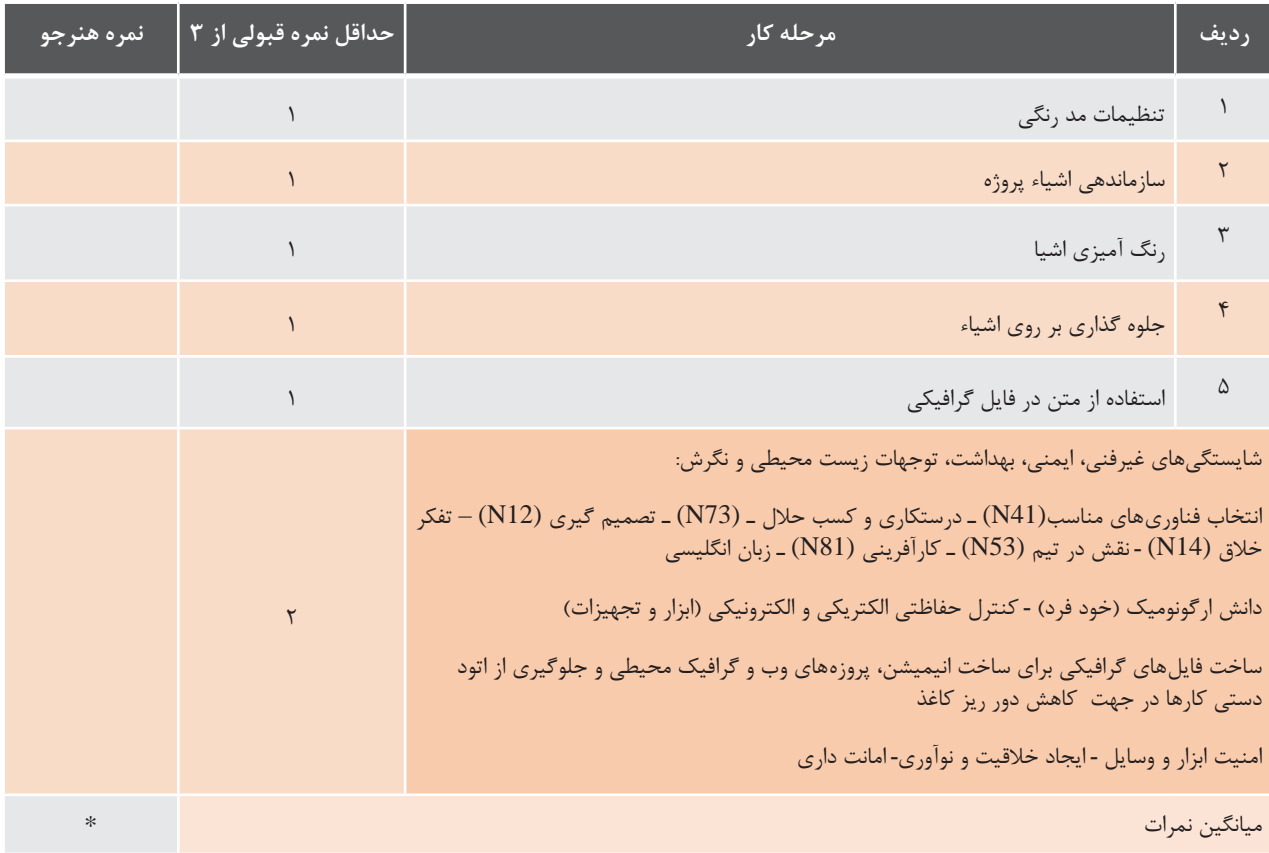

\* حداقل میانگین نمرات هنرجو برای قبولی و کسب شایستگی، 2 است.